# **STRAIGHT-LINE DIAGRAMMER**

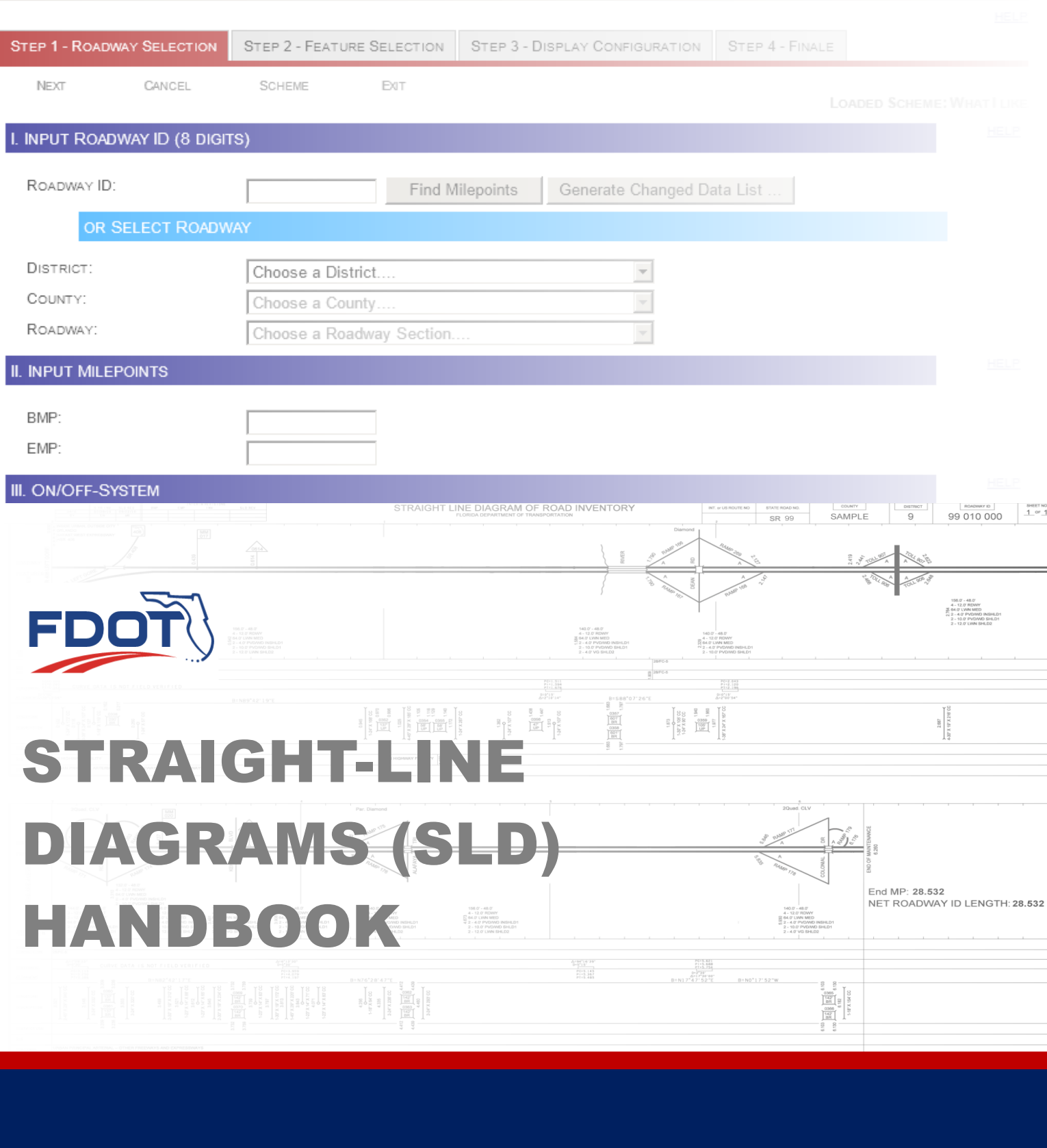

**Florida Department of Transportation** Transportation Data & Analytics Office **APRIL 2023**

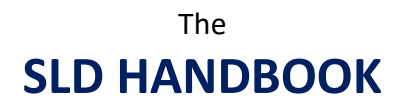

is produced by:

Transportation Data & Analytics Office Florida Department of Transportation

### **April 2023**

Copies may be downloaded in PDF format from the Transportation Data & Analytics Office Publications website: https://www.fdot.gov/statistics/tsopubs.shtm

#### **Suggestions and Errata**

The Transportation Data & Analytics Office desires that the SLD Handbook be as useful as possible to those working with straight-line diagrams. Your suggestions for improvement, desired additions, and notice of errors or omissions are welcome. Please send any comments to:

Transportation Data & Analytics Office Florida Department of Transportation 605 Suwannee Street, MS-27 Tallahassee, Florida 32399-0450 Ph: (850) 414-4848 Fax: (850) 414-4878

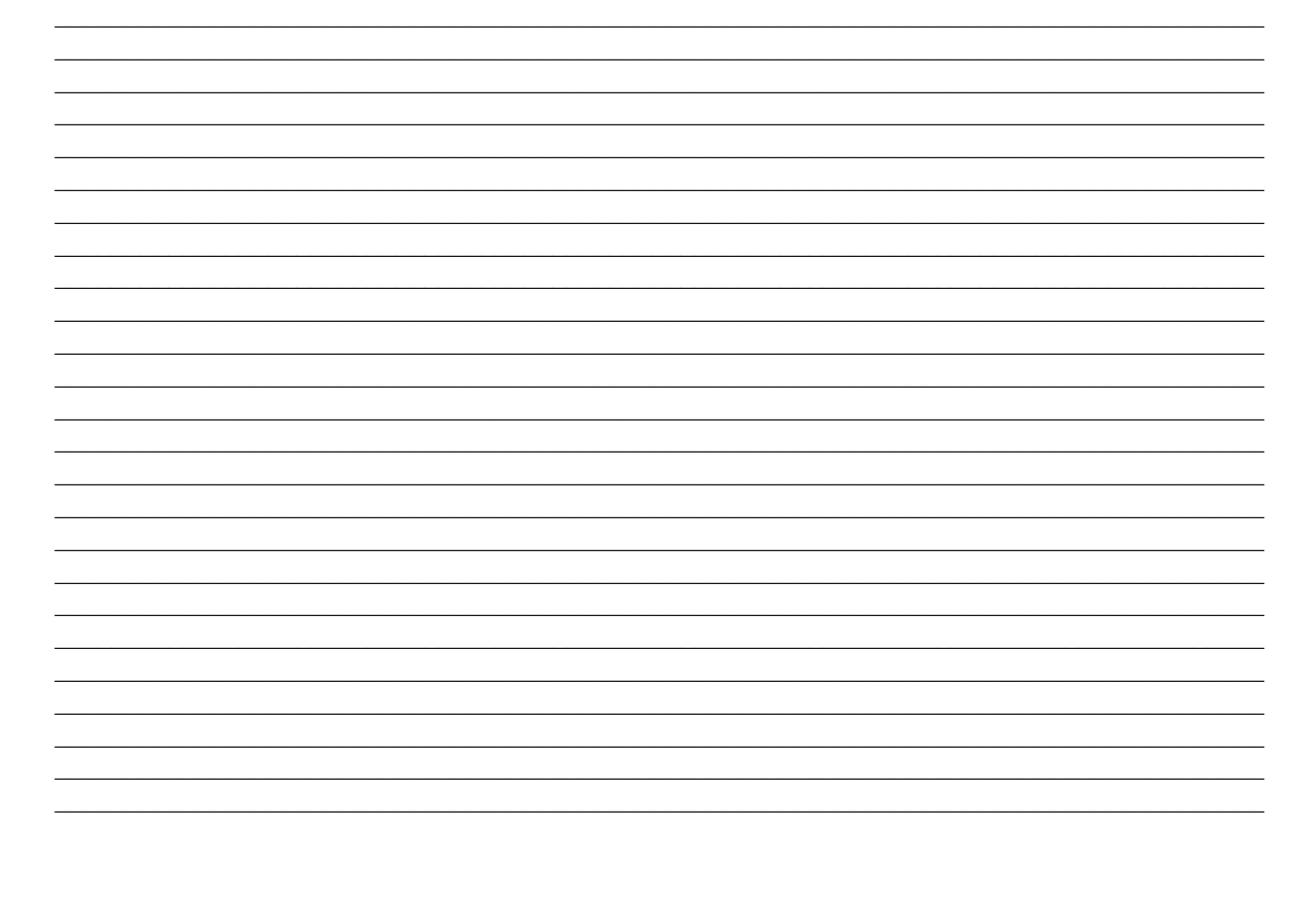

# **Log of Changes**

April 2023

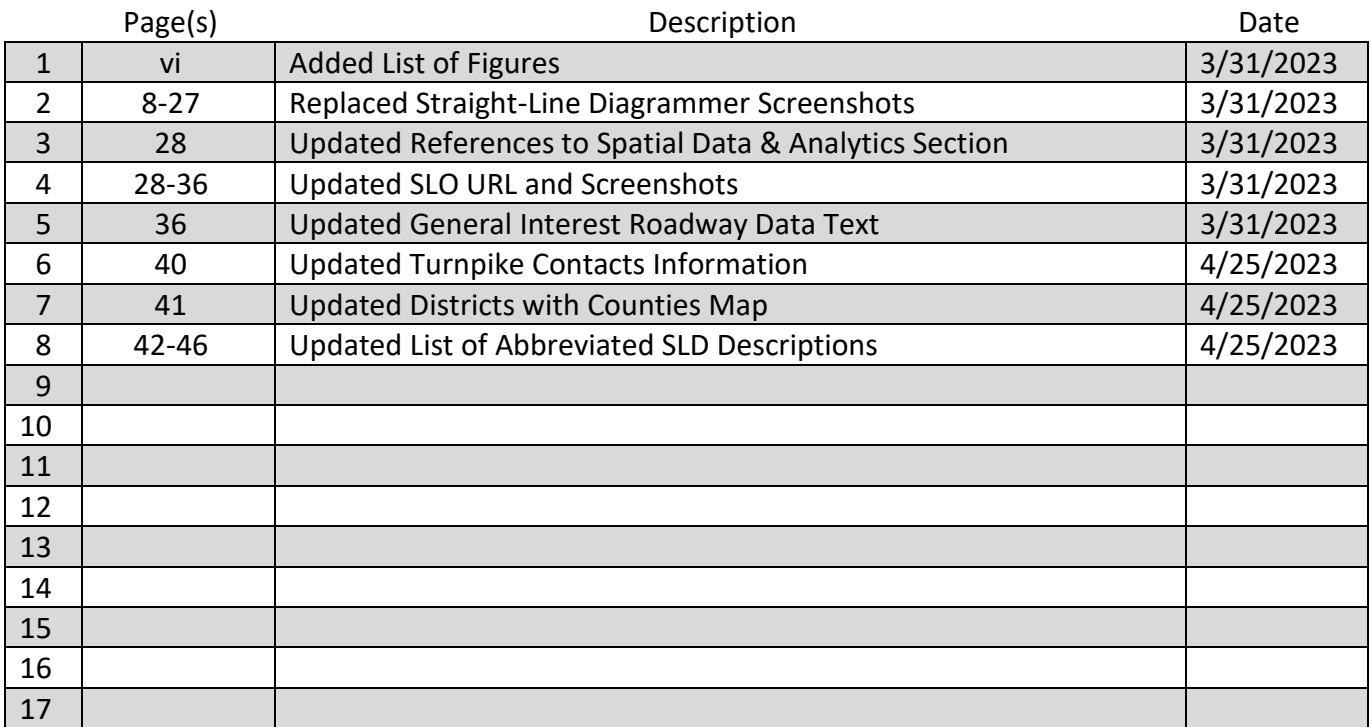

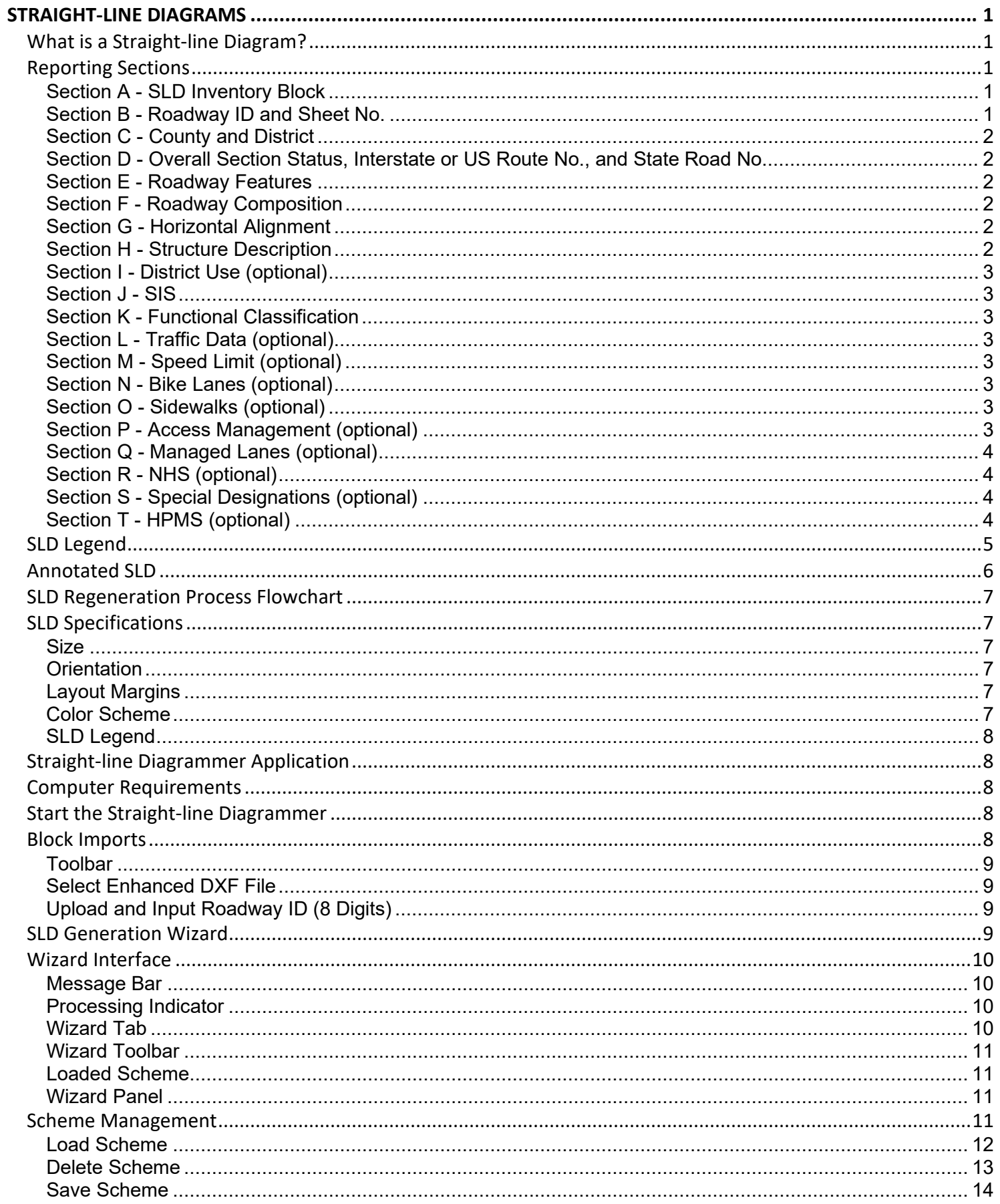

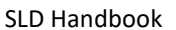

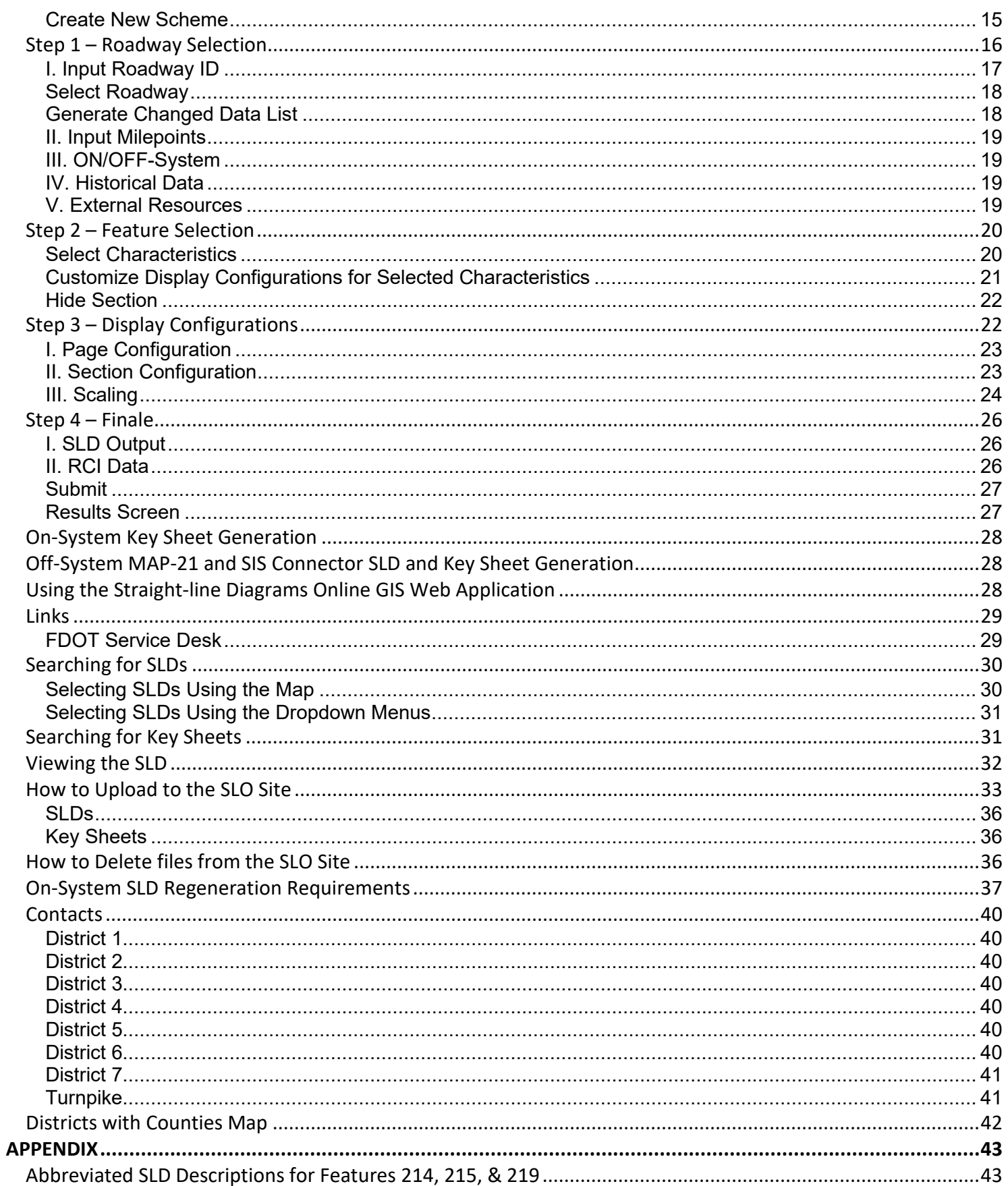

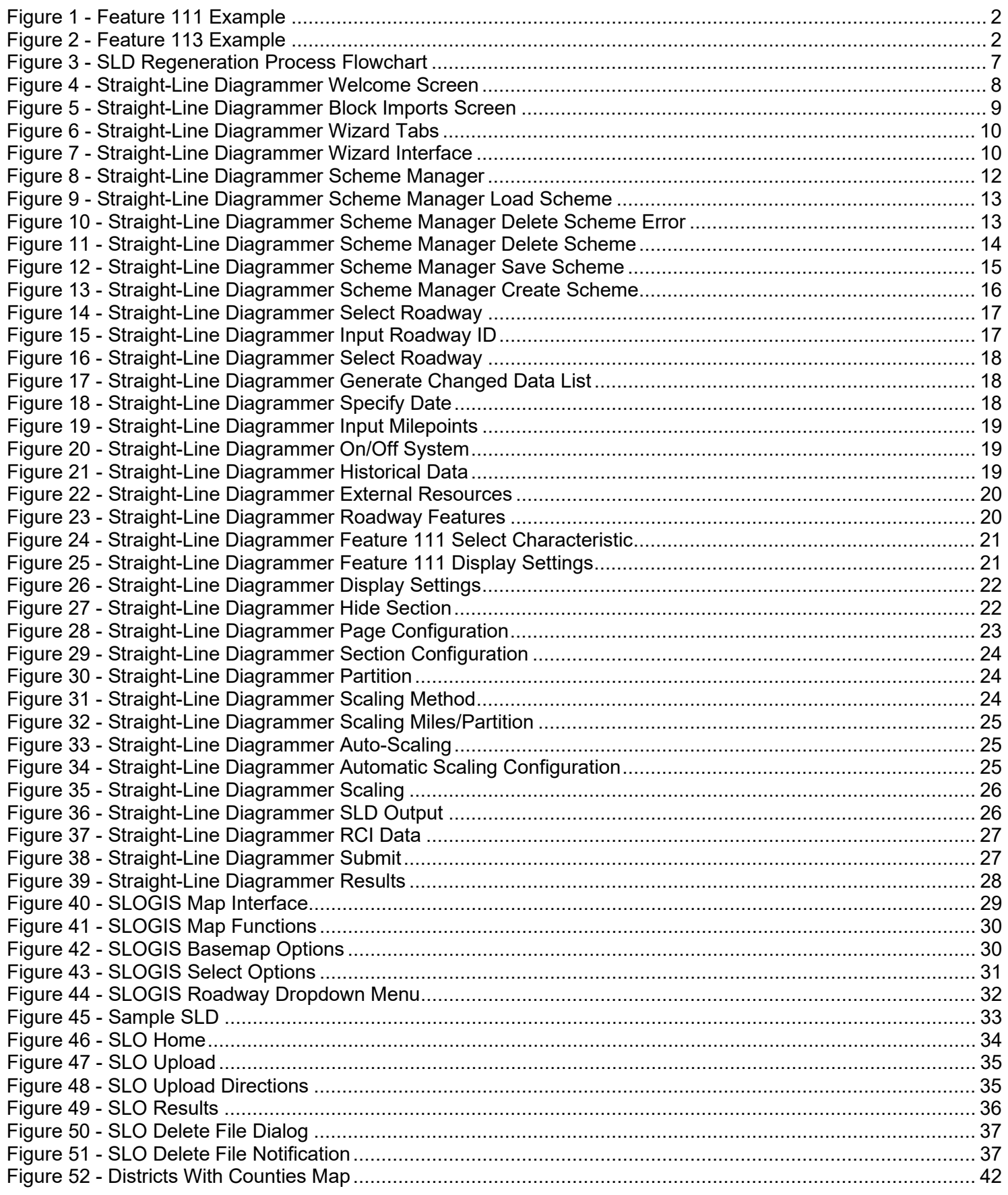

<span id="page-7-0"></span>This document provides information on the Straight-line Diagram (SLD), what it contains, how to generate it and other related information.

#### <span id="page-7-1"></span>**What is a Straight-line Diagram?**

An SLD is a graphical linear representation of select Roadway Characteristics Inventory (RCI) data as coded for individual roadways Active On the State Highway System (SHS). However, as an optional feature, SLDs for Active off the SHS roadways may be produced at the discretion of the Districts. The SLD is annotated with text information and graphics that describe or illustrate information considered general interest roadway data (e.g., intersecting roadways, roadway descriptions, bridges and other structures, functional classification, and curve data, etc.). SLDs require regeneration whenever certain data changes. See the SLD Regeneration Requirements on pages 24 and 25.

A standard SLD has eleven reporting sections. In addition to the header, the basic SLD is composed of two divisions – top and bottom partitions. Each partition reports several different classes of data that include administrative, physical, classification, and status data. There is also an area reserved for District use.

#### <span id="page-7-2"></span>**Reporting Sections**

An SLD has 11 reporting sections, A-K, that report different types of related data. However, at the District's discretion, the SLD can expand up to sections A-T to include additional optional information. In the header area of the SLD, the first four sections reflect primarily administrative and inventory related information.

#### <span id="page-7-3"></span>Section A - SLD Inventory Block

The upper left most set of boxes for data entry is the revisions initial box or frequently referred to as the SLD inventory block.

Components of the SLD inventory block should reflect the dates recorded in RITA (Roadway Inventory Tracking Application):

- 5 YR INV Date of field visit for 5-year re-inventory
- SLD REV Date the revised SLD is produced after 5 YR INV
- BMP Beginning milepoint (BMP) for interim revisions due to change
- EMP Ending milepoint (EMP) for interim revisions due to change
- INV Date of field visit for interim re-inventory due to change
- SLD REV Date revised SLD is produced after interim re-inventory due to change
- DATE Date of occurrence in mm/dd/yyyy format
- BY Initials of the person making the change to the SLD

#### <span id="page-7-4"></span>Section B - Roadway ID and Sheet No.

Identifies the eight-digit roadway ID number and the sheet numbers.

#### <span id="page-8-0"></span>Section C - County and District

Displays the name of the county and the two-digit District number.

<span id="page-8-1"></span>Section D - Overall Section Status, Interstate or US Route No., and State Road No.

Displays the overall section status (taken from the V/U/D screen), interstate or US route number (Feature 113), and state road number (Feature 111). Features 111 and 113 display according to how they are coded in RCI. Ensure that RCI is coded correctly according to the Features & Characteristics Handbook.

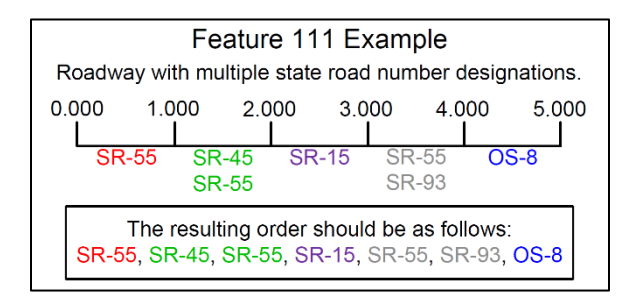

**Figure 1 - Feature 111 Example**

<span id="page-8-6"></span>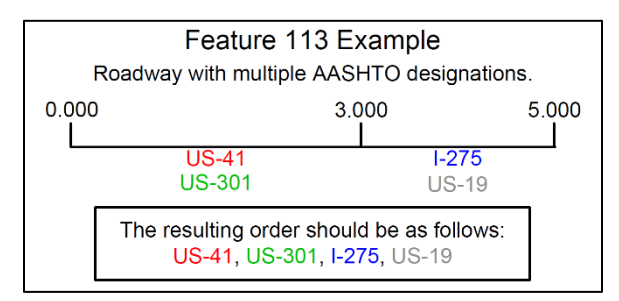

**Figure 2 - Feature 113 Example**

#### <span id="page-8-7"></span><span id="page-8-2"></span>Section E - Roadway Features

Displays the data as coded in Features 111, 113, 114, 120, 124, 138 (added automatically), 140 (added automatically), 141 (added automatically), 143 (added automatically), 212, 214, 215, 219, 251, 252, 253, 258, 320, 322, and 326. Identify these features by their milepoint number.

### <span id="page-8-3"></span>Section F - Roadway Composition

Displays the roadway surface characteristics and surface type as coded in Features 230 and 232, respectively. The friction course information displays when it is available.

### <span id="page-8-4"></span>Section G - Horizontal Alignment

Displays information about the curvature and bearing of the roadway as coded in Features 220 and 221. The horizontal alignment data is divided into left and right roadway sides by the line that bisects this area, so that data for curves to the left are entered above the line and data for curves to the right are below the line.

#### <span id="page-8-5"></span>Section H - Structure Description

Displays structural information about bridges, drainage pipes, overpasses, and culverts as coded in Features 241 and 258. Two symbols represent structures on the SLD. Structures less than 20 feet long are shown by a vertical

graphic (a line with inverted arrowheads at each end) with annotated text. This format is similar for drainage pipes. If the structure is over 20 feet long, the bridge graphic is shown (a text-annotated rectangle). Text data for bridges, at a minimum, includes the beginning and ending milepoints, structure number, structure type code, and approximate width in feet.

#### <span id="page-9-0"></span>Section I - District Use (optional)

Districts can use this section to show non-standard information that is not currently required.

#### <span id="page-9-1"></span>Section J - SIS

Displays the Strategic Intermodal System (SIS) designation for the roadway as coded in Feature 147. There are 14 SIS designations that can be coded for highway facilities, connectors, military access, and links.

#### <span id="page-9-2"></span>Section K - Functional Classification

Displays the Federal Functional Classification designation as coded in Feature 121 for the roadway. There are 12 designations ranging from urban principal arterial (the highest level) to rural local road (the lowest level).

### <span id="page-9-3"></span>Section L - Traffic Data (optional)

Displays the annual average daily traffic volume, average D factor, average K factor, average T factor, and date as coded in Feature 331.

#### <span id="page-9-4"></span>Section M - Speed Limit (optional)

Displays the speed limit for each side of the roadway as coded in Feature 311. This section is divided like the Horizontal Alignment section showing the left side of the roadway on top and the right side of the roadway on bottom.

#### <span id="page-9-5"></span>Section N - Bike Lanes (optional)

Displays where bike lanes are located along the roadway as coded in Feature 216. This section is divided like the Horizontal Alignment section showing the left side of the roadway on top and the right side of the roadway on bottom. For the left side of the roadway, bike slots are shown above the bike lanes, and for the right side of the roadway, bike slots are shown under the bike lanes. See the Annotated SLD on page 4.

#### <span id="page-9-6"></span>Section O - Sidewalks (optional)

Displays where sidewalks are located along the roadway as coded in Feature 216. This section is divided like the Horizontal Alignment section showing the left side of the roadway on top and the right side of the roadway on bottom.

#### <span id="page-9-7"></span>Section P - Access Management (optional)

Displays the access management classification as coded in Feature 146.

<span id="page-10-0"></span>SLD Handbook Section Q - Managed Lanes (optional) Displays the data as coded in Feature 142.

<span id="page-10-1"></span>Section R - NHS (optional) Displays the data as coded in Feature 112 TRAVLWAY.

<span id="page-10-2"></span>Section S - Special Designations (optional) Displays the data as coded in Feature 115 SCENEHWY.

<span id="page-10-3"></span>Section T - HPMS (optional) Displays the data as coded in Feature 118 HPMSIDNO.

Should a District choose to create their own SLDs, those SLDs must still contain the same format, order, look, and data as if the SLD was generated from the currently approved SLD Diagrammer.

**NOTE:** Do not remove or modify the Version Notation in the bottom left corner.

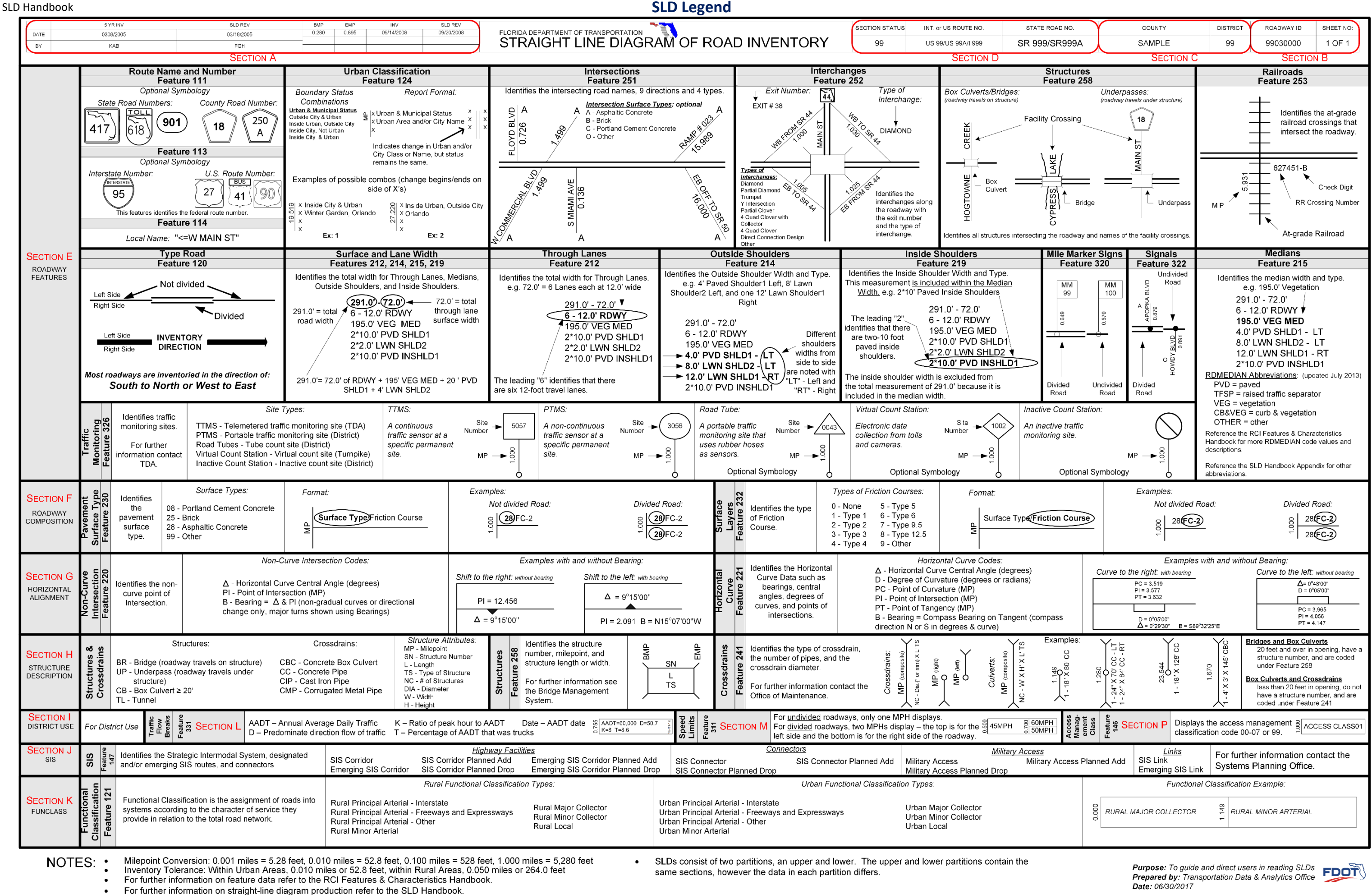

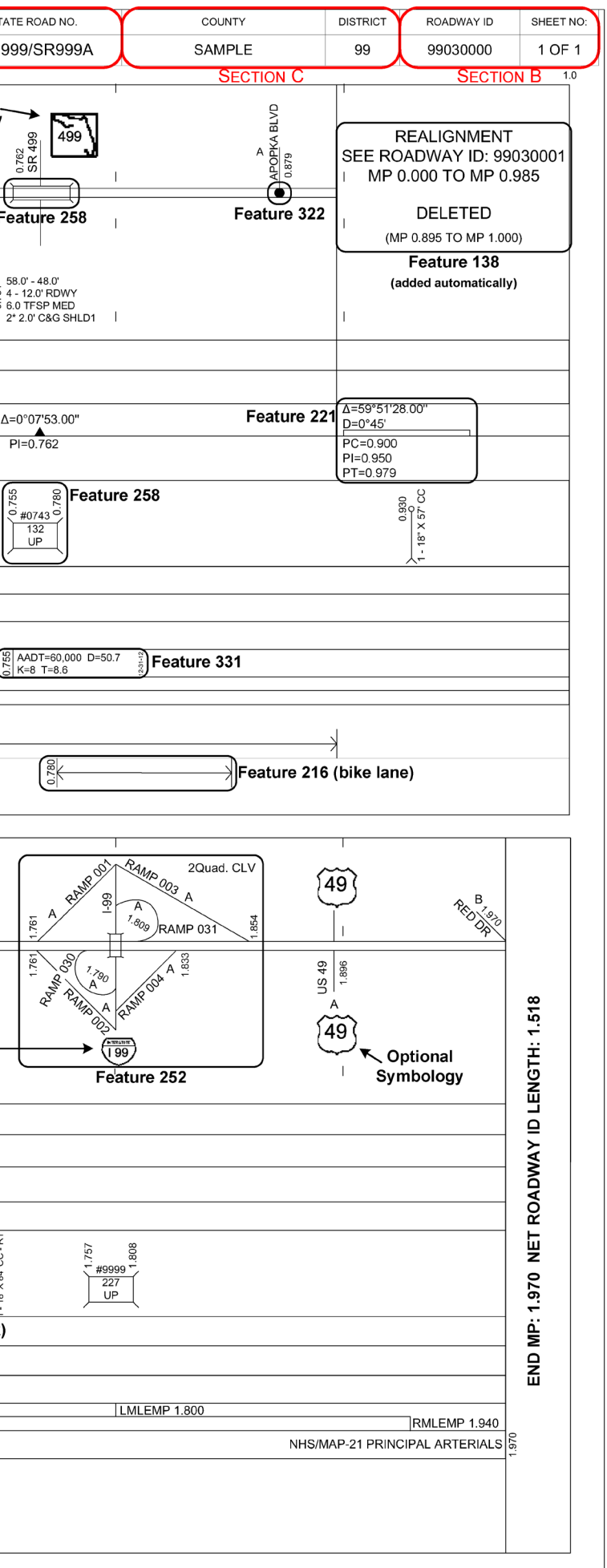

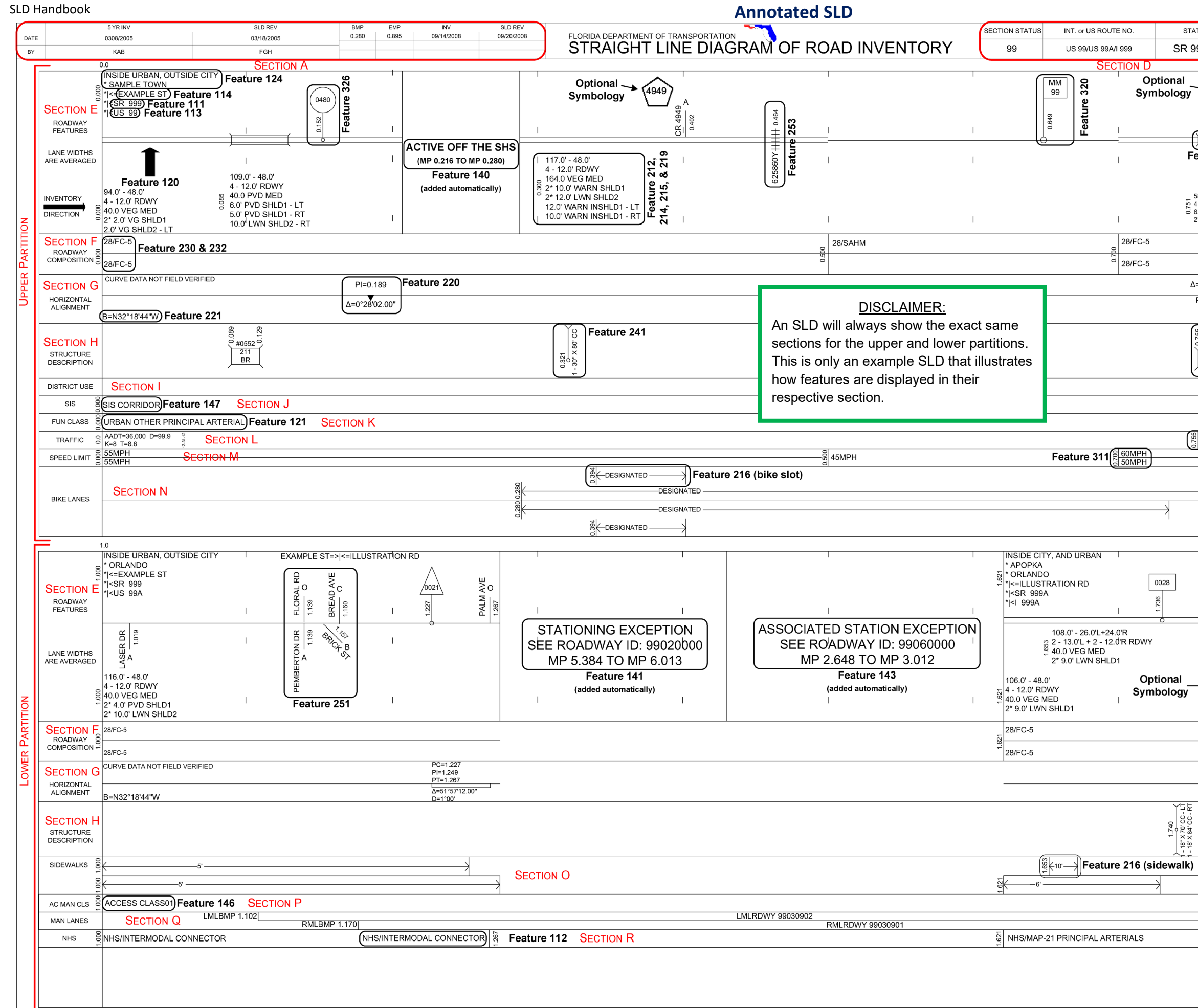

#### Version: 1.4.2.17 04/10/2014 VERSION NOTATION

#### **SLD Regeneration Process Flowchart**

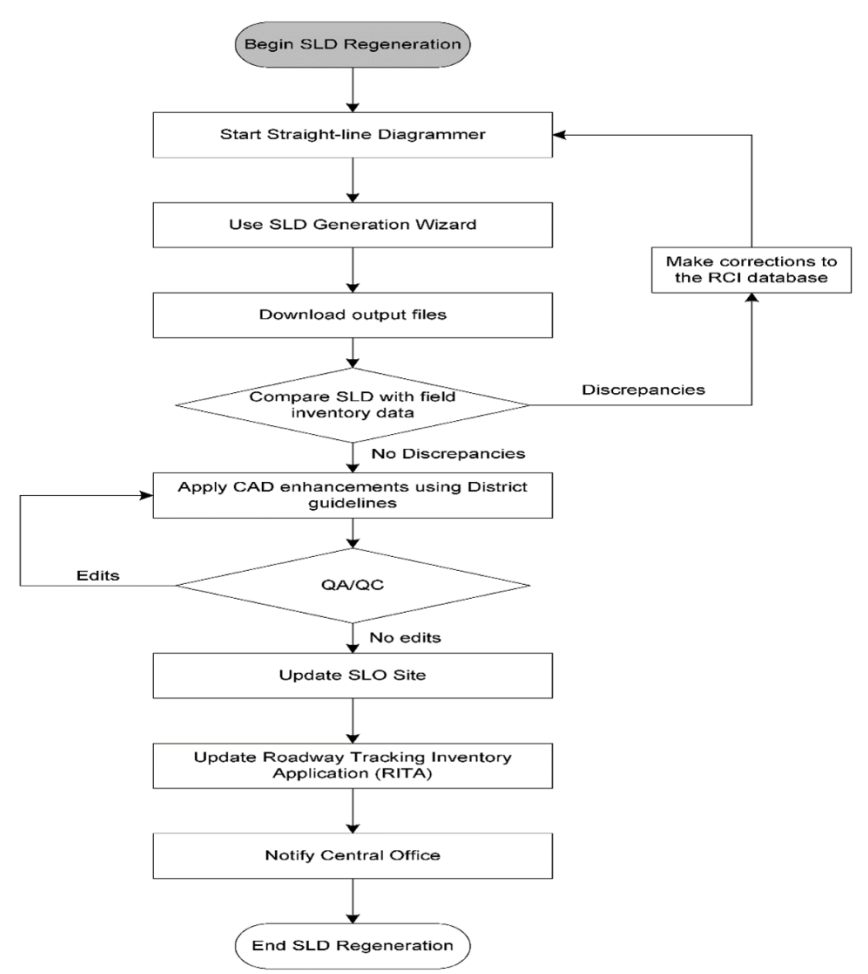

**Figure 3 - SLD Regeneration Process Flowchart**

#### <span id="page-13-5"></span><span id="page-13-0"></span>**SLD Specifications**

Each roadway ID containing Feature 140 coded as code 2-Active On the SHS must have its own SLD.

#### <span id="page-13-1"></span>Size

The layout is 11 by 17 inches.

<span id="page-13-2"></span>Orientation The layout orientation is landscape.

### <span id="page-13-3"></span>Layout Margins All layout margins (top, bottom, left, and right) are 0.2 inches.

<span id="page-13-4"></span>Color Scheme SLDs are in black and white.

#### <span id="page-14-0"></span>SLD Legend

If a District uses an optional section and adds symbology, then the SLD legend needs a description and explanation of that symbology. Otherwise, use the latest SLD Legend produced by Transportation Data & Analytics Office (TDA).

#### <span id="page-14-1"></span>**Straight-line Diagrammer Application**

The Straight-line Diagrammer is a web-based application featuring a wizard interface to help generate SLDs from RCI data according to user-specified settings. It appeared online in October 2010 and can be accessed through the TDA SharePoint site: https://fdotewp2.dot.state.fl.us/StraightLineDiagrammer/welcome.aspx

#### <span id="page-14-2"></span>**Computer Requirements**

To access the application, you should have:

- A personal computer with screen resolution at least 1024×768
- A web browser installed on the computer (Edge, Firefox, Chrome, Safari, …)
- A connection to FDOT intranet
- A valid FDOT user account

To review the SLD productions, you also need:

- An application for uncompressing zip files
- An application for reviewing PDF files (Adobe Acrobat Reader, Power PDF Advanced, ...)
- An application for editing DXF files (MicroStation V8 XM, ...)

#### <span id="page-14-3"></span>**Start the Straight-line Diagrammer**

When you access the Straight-line Diagrammer, the *Welcome* screen displays first.

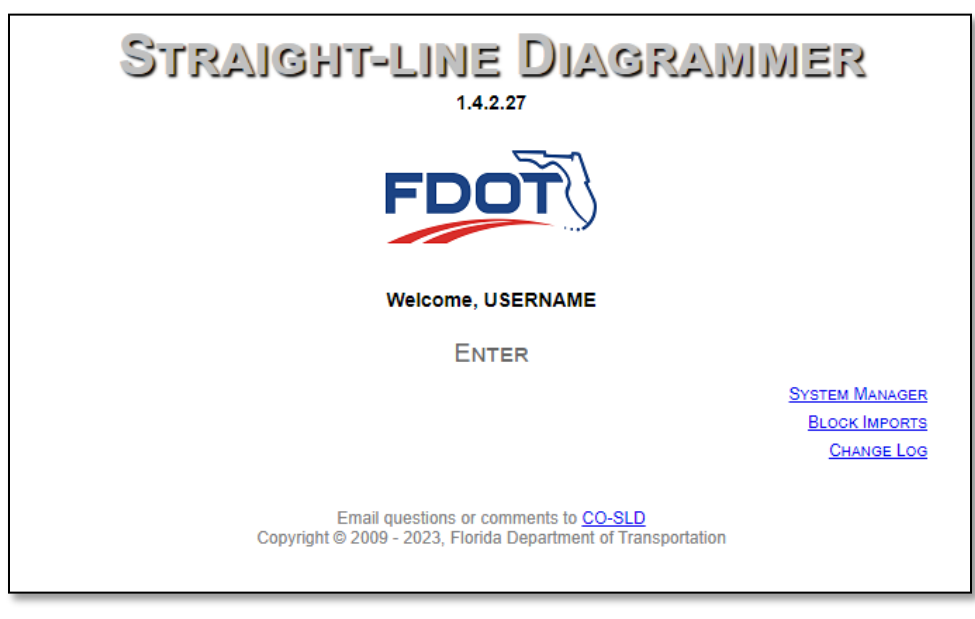

**Figure 4 - Straight-Line Diagrammer Welcome Screen**

#### <span id="page-14-5"></span><span id="page-14-4"></span>**Block Imports**

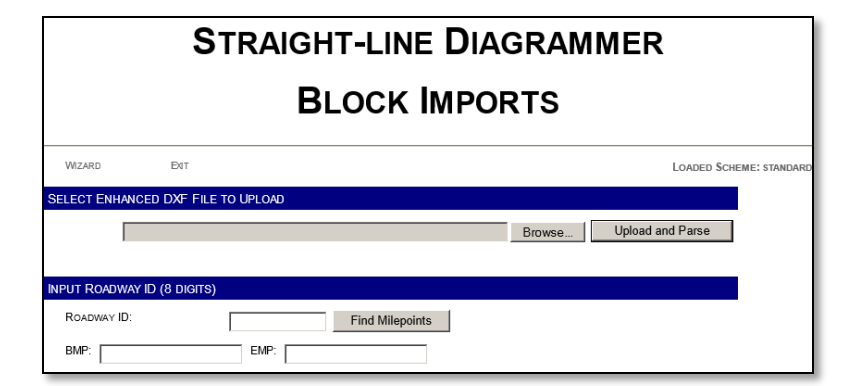

**Figure 5 - Straight-Line Diagrammer Block Imports Screen**

<span id="page-15-4"></span>**NOTE:** This functionality is under development. There are scaling issues that still need to be worked out. The descriptions that follow are subject to change.

Click **BLOCK IMPORTS** on the *Welcome* screen of the Diagrammer to begin. This allows you to upload enhanced DXF files. The Diagrammer will replicate any enhancements from the DXF file and include them on the SLD product. The result is an SLD with current RCI data and enhancements.

#### <span id="page-15-0"></span>Toolbar

The toolbar consists of two buttons and the name of the loaded scheme.

- **WIZARD** takes you to the SLD generation wizard
- **EXIT** takes you back to the *Welcome* screen
- **LOADED SCHEME** displays the names of the loaded scheme

#### <span id="page-15-1"></span>Select Enhanced DXF File

This is where you will upload DXF files to the web server, so that when the roadway ID is referenced, it will pull the enhancements. Click **Upload and Parse** to upload the DXF file.

#### <span id="page-15-2"></span>Upload and Input Roadway ID (8 Digits)

This is required to associate the DXF file to the appropriate roadway ID and milepoint range. Click **Find Milepoints** to fill in the **BMP** and **EMP** boxes, then adjust them as necessary.

#### <span id="page-15-3"></span>**SLD Generation Wizard**

Click **Enter** on the *Welcome* screen to start the wizard. Send any questions or comments on the Straight-line Diagrammer via email to the application administrators: [CO-SLD@dot.state.fl.us](mailto:CO-SLD@dot.state.fl.us)

The Straight-line Diagrammer provides a wizard page that allows the generation of SLDs following four predefined steps:

- Step 1 Roadway Selection
- Step 2 Feature Selection
- Step 3 Display Configuration
- Step  $4$  Finale

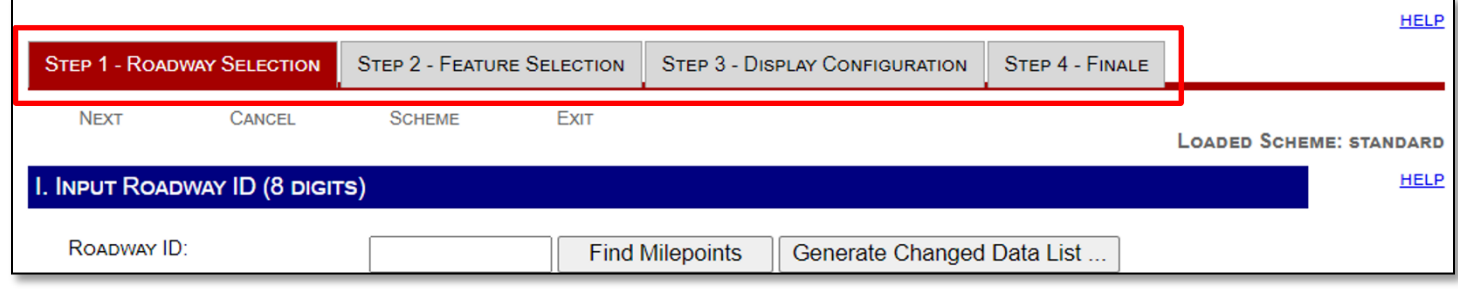

**Figure 6 - Straight-Line Diagrammer Wizard Tabs**

### <span id="page-16-4"></span><span id="page-16-0"></span>**Wizard Interface**

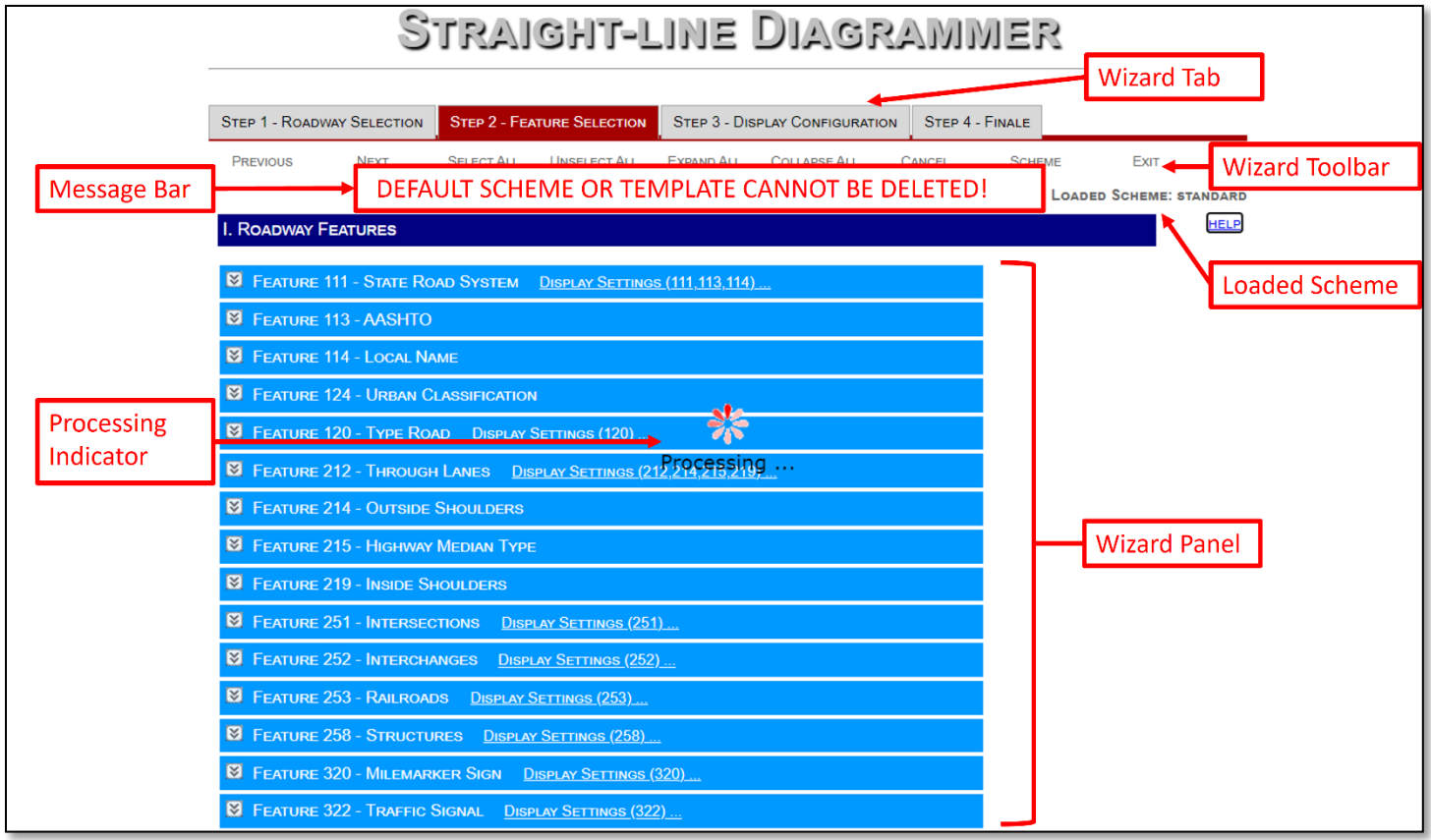

**Figure 7 - Straight-Line Diagrammer Wizard Interface**

### <span id="page-16-5"></span><span id="page-16-1"></span>Message Bar

Displays messages.

<span id="page-16-2"></span>Processing Indicator Appears when the application tasks the server.

<span id="page-16-3"></span>Wizard Tab

Used to change between steps 1, 2, 3, and 4.

### <span id="page-17-0"></span>Wizard Toolbar

Contains a series of tool buttons to provide general functions. The tool buttons include:

- **PREVIOUS** To go back to the previous step (in steps 2, 3, and 4 only)
- **NEXT** To go to the next step (in steps 1, 2, and 3 only)
- **SELECT ALL** To select all features and characteristics (in step 2 only)
- **UNSELECT ALL** To unselect all features and characteristics (in step 2 only)
- **EXPAND ALL** To expand feature panels to show all characteristics (in step 2 only)
- **COLLAPSE ALL** To collapse feature panels to hide all characteristics (in step 2 only)
- **CANCEL** To clear the current task and go back to step 1
- **SCHEME** To open the dialog of scheme manager
- **EXIT** To exit the wizard and go back to the *Welcome* screen

#### <span id="page-17-1"></span>Loaded Scheme

Displays the name of the loaded scheme.

#### <span id="page-17-2"></span>Wizard Panel

Contains elements for each step.

#### <span id="page-17-3"></span>**Scheme Management**

A scheme is a record of user settings used in SLD generation. Use a scheme to produce the same SLD products without the need to reconfigure output settings for the next generation of other SLD products. The Straight-line Diagrammer allows the creation of an unlimited numbers of schemes. The information recorded in schemes includes:

- Selection of Features and Characteristics (step 2)
- Display Configurations of Features (step 2)
- Display Configurations of Pages and Partitions (step 3)
- Output Format (step 4)

Click **SCHEME** on the toolbar to display the Scheme Manager. Click **QUIT** to exit the Scheme Manager.

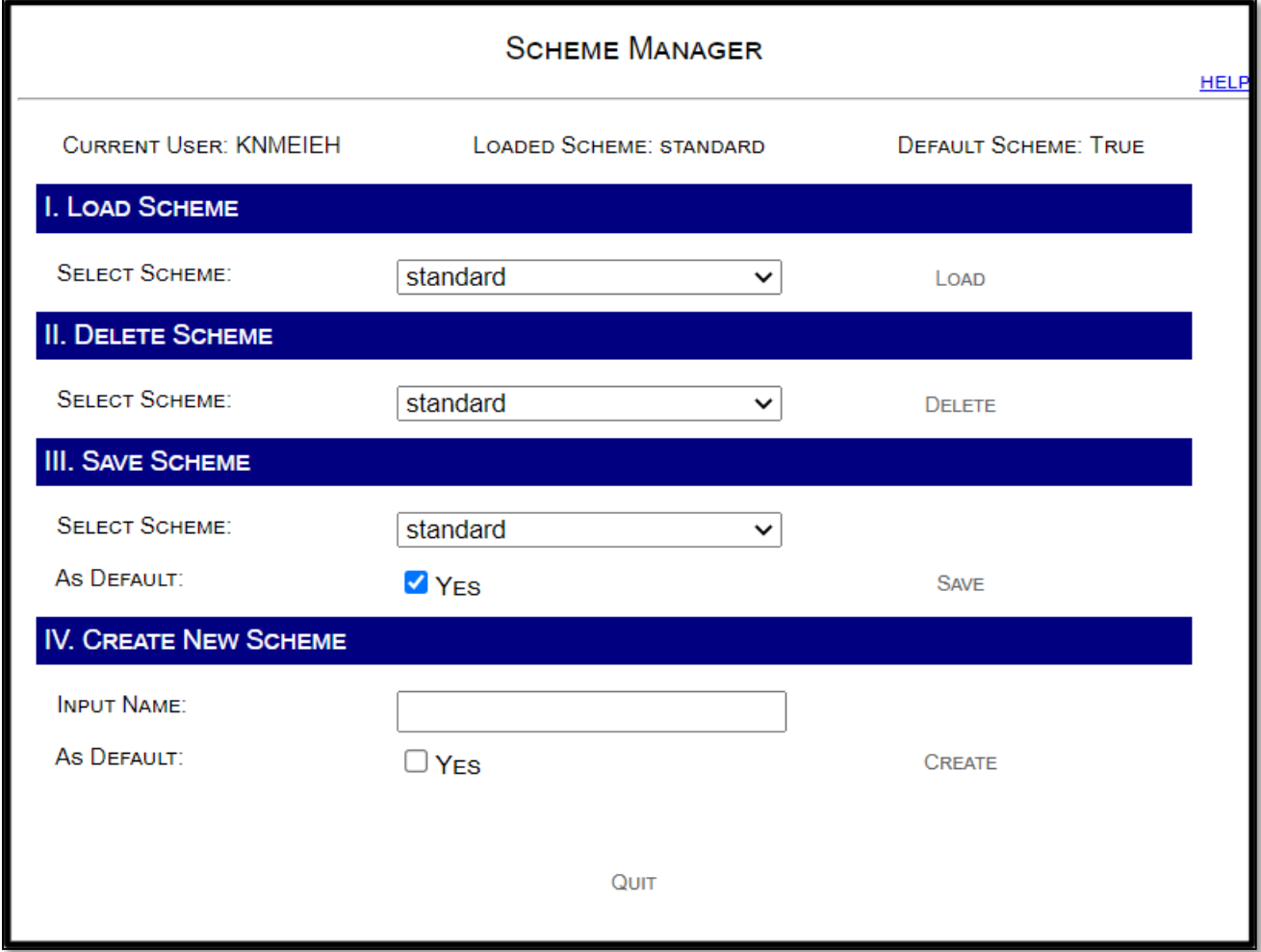

**Figure 8 - Straight-Line Diagrammer Scheme Manager**

### <span id="page-18-1"></span><span id="page-18-0"></span>Load Scheme

Use this section to load a scheme.

- 1. Select a scheme from the **SELECT SCHEME** dropdown list
- 2. Click **LOAD**

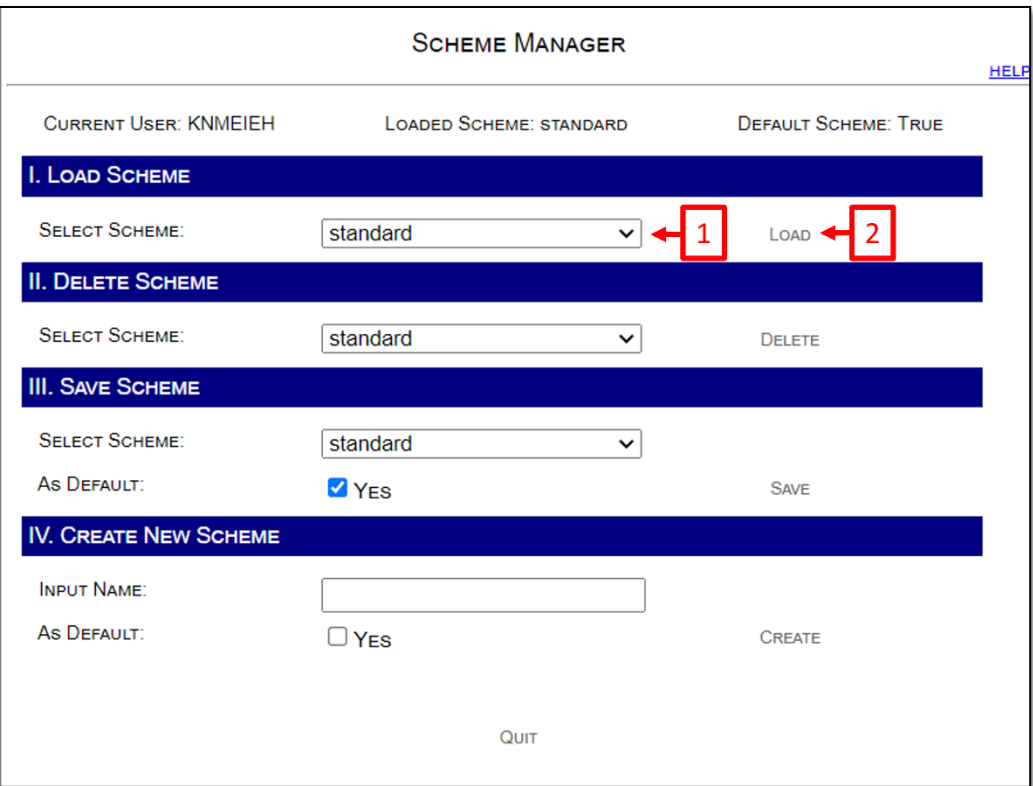

**Figure 9 - Straight-Line Diagrammer Scheme Manager Load Scheme**

#### <span id="page-19-1"></span><span id="page-19-0"></span>Delete Scheme

The default scheme or the system-defined scheme (template) cannot be deleted. Trying to do so will produce this error:

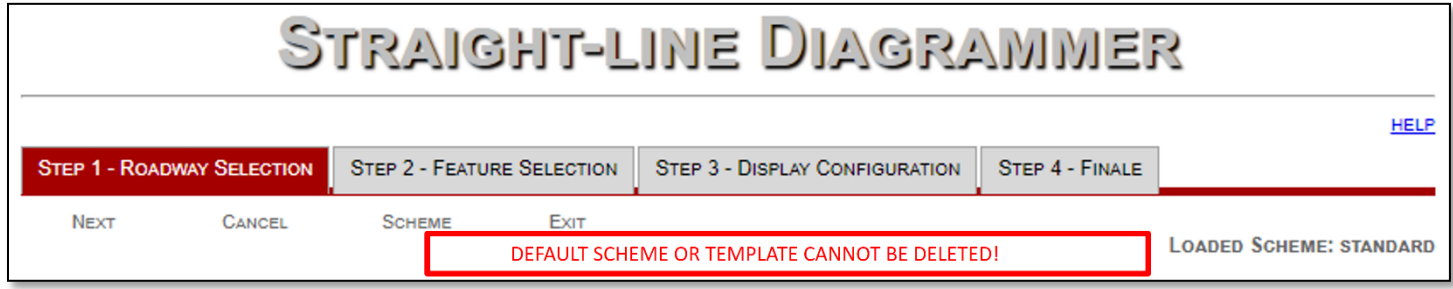

**Figure 10 - Straight-Line Diagrammer Scheme Manager Delete Scheme Error**

<span id="page-19-2"></span>Use this section to delete a scheme.

- 1. Select a scheme from the **SELECT SCHEME** dropdown list
- 2. Click **DELETE**

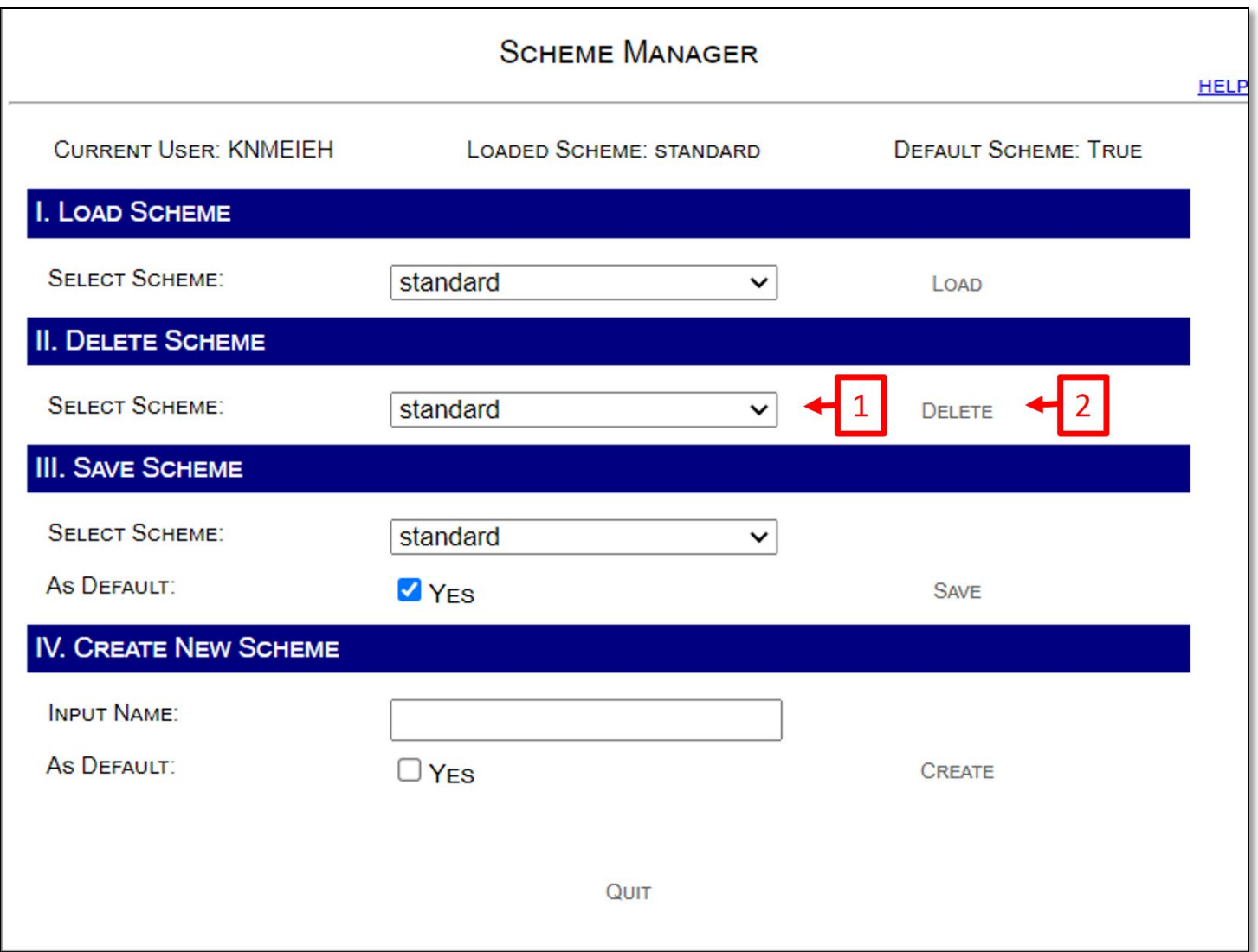

**Figure 11 - Straight-Line Diagrammer Scheme Manager Delete Scheme**

#### <span id="page-20-1"></span><span id="page-20-0"></span>Save Scheme

The default scheme is the scheme that is loaded when the Straight-line Diagrammer starts. Changes to the system-defined scheme (template) cannot be saved.

Use this section to save a scheme.

- 1. Configure settings in steps 2,3, and 4
- 2. Select a scheme from the **SELECT SCHEME** dropdown list
- 3. Check the **AS DEFAULT** checkbox for **YES** if you want this scheme to be loaded the next time you open the application
- 4. Click **SAVE**

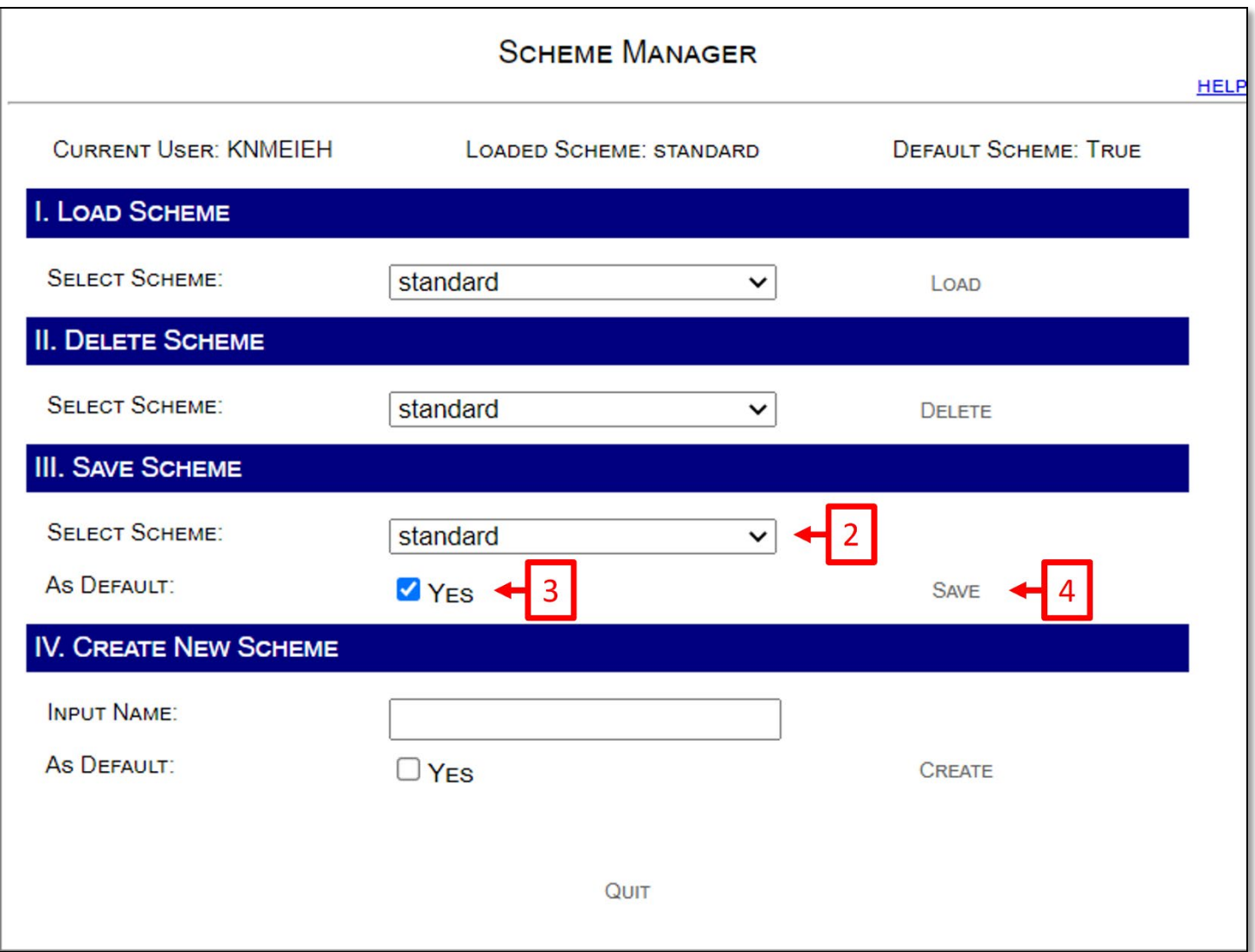

**Figure 12 - Straight-Line Diagrammer Scheme Manager Save Scheme**

#### <span id="page-21-1"></span><span id="page-21-0"></span>Create New Scheme

Use this section to create a scheme.

- 1. Configure settings in steps 2,3, and 4
- 2. Type a new scheme name in the **INPUT NAME** box
- 3. Check the **AS DEFAULT** checkbox for **YES** if you want this scheme to be loaded the next time you open the application
- 4. Click **CREATE**

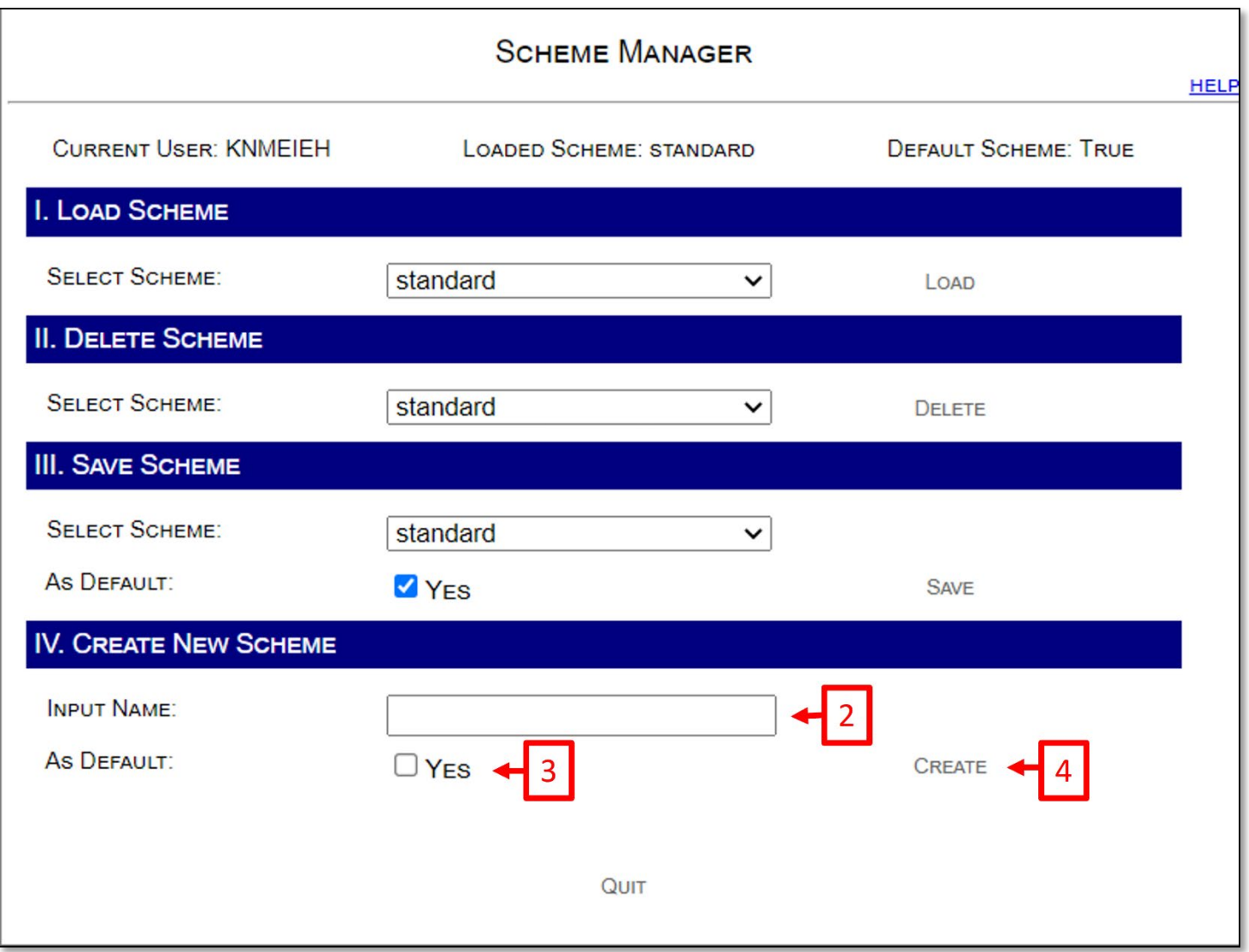

**Figure 13 - Straight-Line Diagrammer Scheme Manager Create Scheme**

#### <span id="page-22-1"></span><span id="page-22-0"></span>**Step 1 – Roadway Selection**

Step 1 includes the following tasks:

- Input or select roadway
- Specify milepoint range
- Indicate on or off-system
- Specify using current RCI data or historical RCI data
- Link to external resources
- Generate changed data list

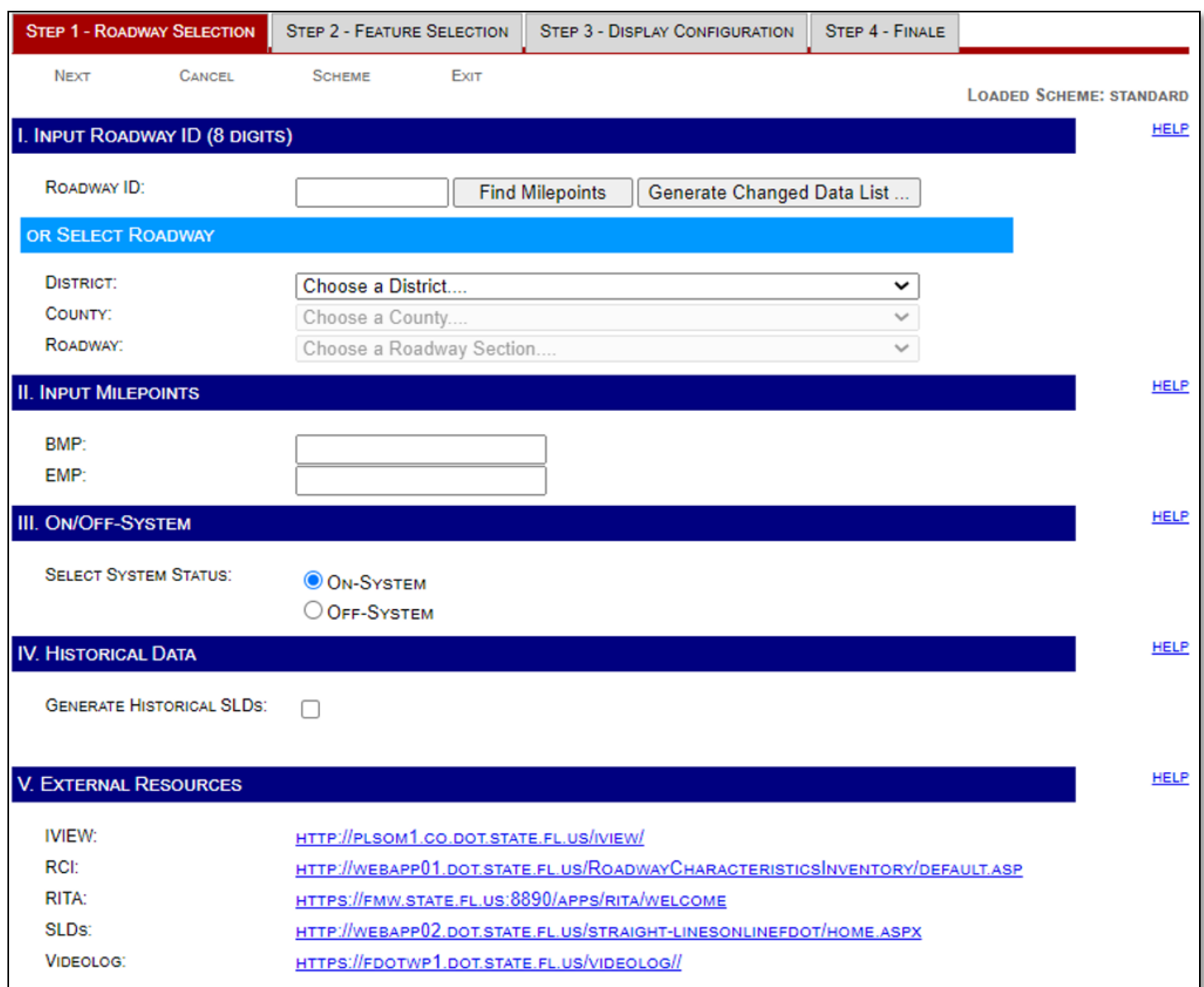

#### **Figure 14 - Straight-Line Diagrammer Select Roadway**

### <span id="page-23-1"></span><span id="page-23-0"></span>I. Input Roadway ID

- 1. Type the roadway ID (8 digits)
- 2. Click **Find Milepoints** to retrieve the BMP and the EMP for the roadway ID from the RCI database

<span id="page-23-2"></span>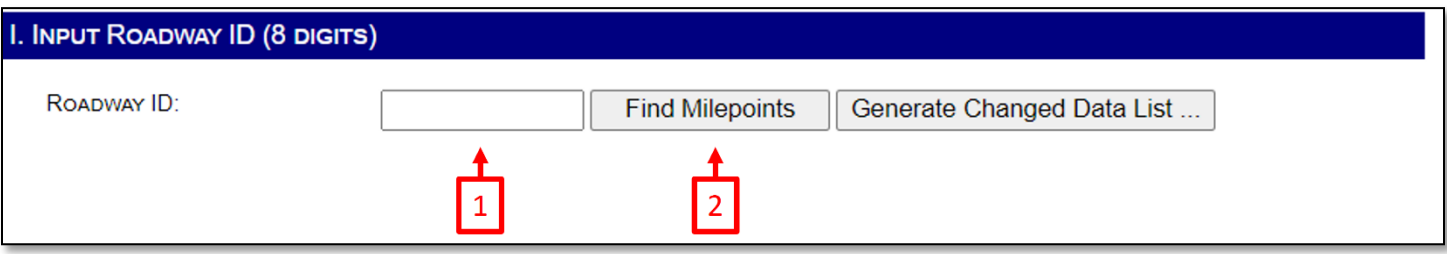

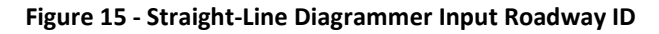

#### <span id="page-24-0"></span>Select Roadway

As an alternative, manually select a roadway ID.

- 1. Select District
- 2. Select County
- 3. Select Roadway

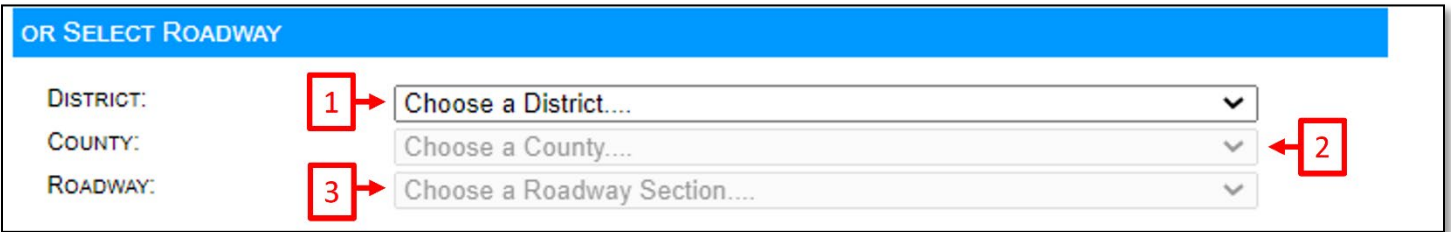

**Figure 16 - Straight-Line Diagrammer Select Roadway**

#### <span id="page-24-2"></span><span id="page-24-1"></span>Generate Changed Data List

This will generate a report in PDF format listing the RCI data that were changed after a specified date.

- 1. Input the roadway ID
- 2. Click **Generate Changed Data List**

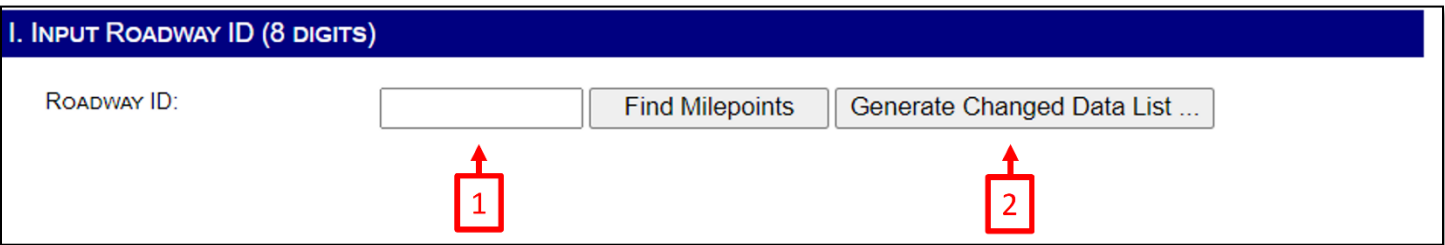

**Figure 17 - Straight-Line Diagrammer Generate Changed Data List**

<span id="page-24-3"></span>3. In the popup window, input the specified date

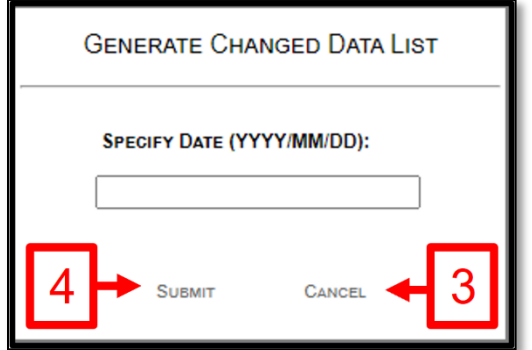

**Figure 18 - Straight-Line Diagrammer Specify Date**

<span id="page-24-4"></span>4. Click **SUBMIT** to generate the data change list

After clicking **SUBMIT**, you will see to the *Result* screen. Click **Download Zip File** icon to download the report.

#### <span id="page-25-0"></span>II. Input Milepoints

Click **Find Milepoints** or select a roadway ID from the dropdown lists, the BMP and EMP for the specified roadway ID are from the RCI database and displayed here. Change BMP and/or EMP by typing in new values.

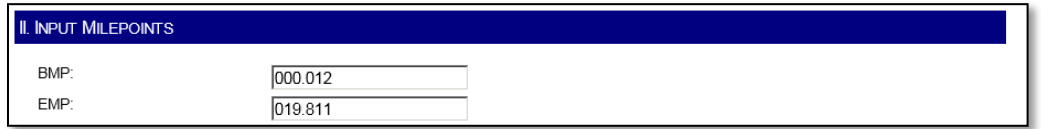

**Figure 19 - Straight-Line Diagrammer Input Milepoints**

#### <span id="page-25-4"></span><span id="page-25-1"></span>III. ON/OFF-System

The Straight-line Diagrammer produces SLDs for Active On the SHS segments or Active Off the SHS segments. An Active On segment is owned and maintained by the Department as part of the SHS. An Active Off segment is maintained by another entity (county or city), but the Department collects data for reporting purposes. Use this section to specify if the roadway is Active On (On-System) or Active Off (Off-System).

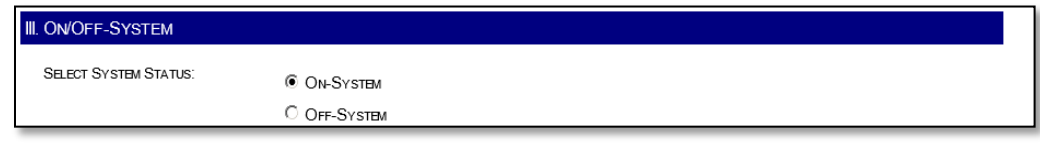

**Figure 20 - Straight-Line Diagrammer On/Off System**

### <span id="page-25-5"></span><span id="page-25-2"></span>IV. Historical Data

You can generate an historical SLD from RCI data archives based on a specified date.

- 1. Check the **GENERATE HISTORICAL SLDS** checkbox
- 2. Specify a date in yyyy-mm-dd format

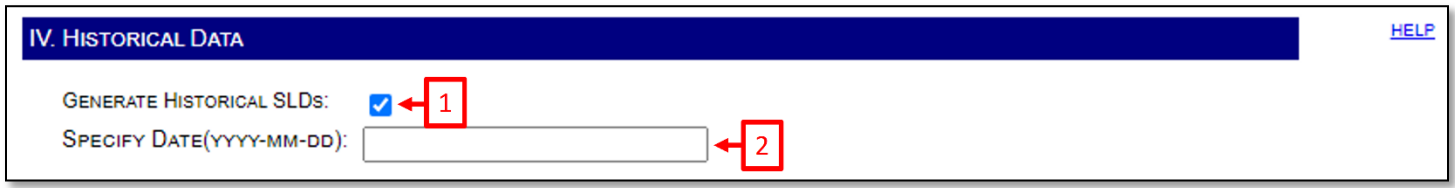

**Figure 21 - Straight-Line Diagrammer Historical Data**

#### <span id="page-25-6"></span><span id="page-25-3"></span>V. External Resources

To access external data sources, click one of the links. These external sources provide the ability to view relevant data for assisting the understanding of a roadway's environment.

| <b>V. EXTERNAL RESOURCES</b> |                                                                             |
|------------------------------|-----------------------------------------------------------------------------|
| MEW:                         | HTTP://PLSOM1.CO.DOT.STATE.FL.US/MEW/                                       |
| <b>RCI:</b>                  | HTTP://WEBAPP01.DOT.STATE.FL.US/ROADWAYCHARACTERISTICSINVENTORY/DEFAULT.ASP |
| RITA:                        | HTTP://COTRANSTAT.DOT.STATE.FL.US/PLS/RITA/WELCOME                          |
| SLDs:                        | HTTP://INFONET.DOT.STATE.FL.US/PLANNING/STATISTICS/SLDLINKS.HTM             |
| VIDEOLOG:                    | HTTP://WEBAPP01/VIDEOLOG/                                                   |

**Figure 22 - Straight-Line Diagrammer External Resources**

#### <span id="page-26-2"></span><span id="page-26-0"></span>**Step 2 – Feature Selection**

Step 2 includes the following tasks:

- Select characteristics for display
- Customize display configurations for the selected characteristics
- Hide/display certain sections in SLD products

#### <span id="page-26-1"></span>Select Characteristics

Select which characteristics you want generated.

1. Expand the characteristic panel by clicking the down arrow button

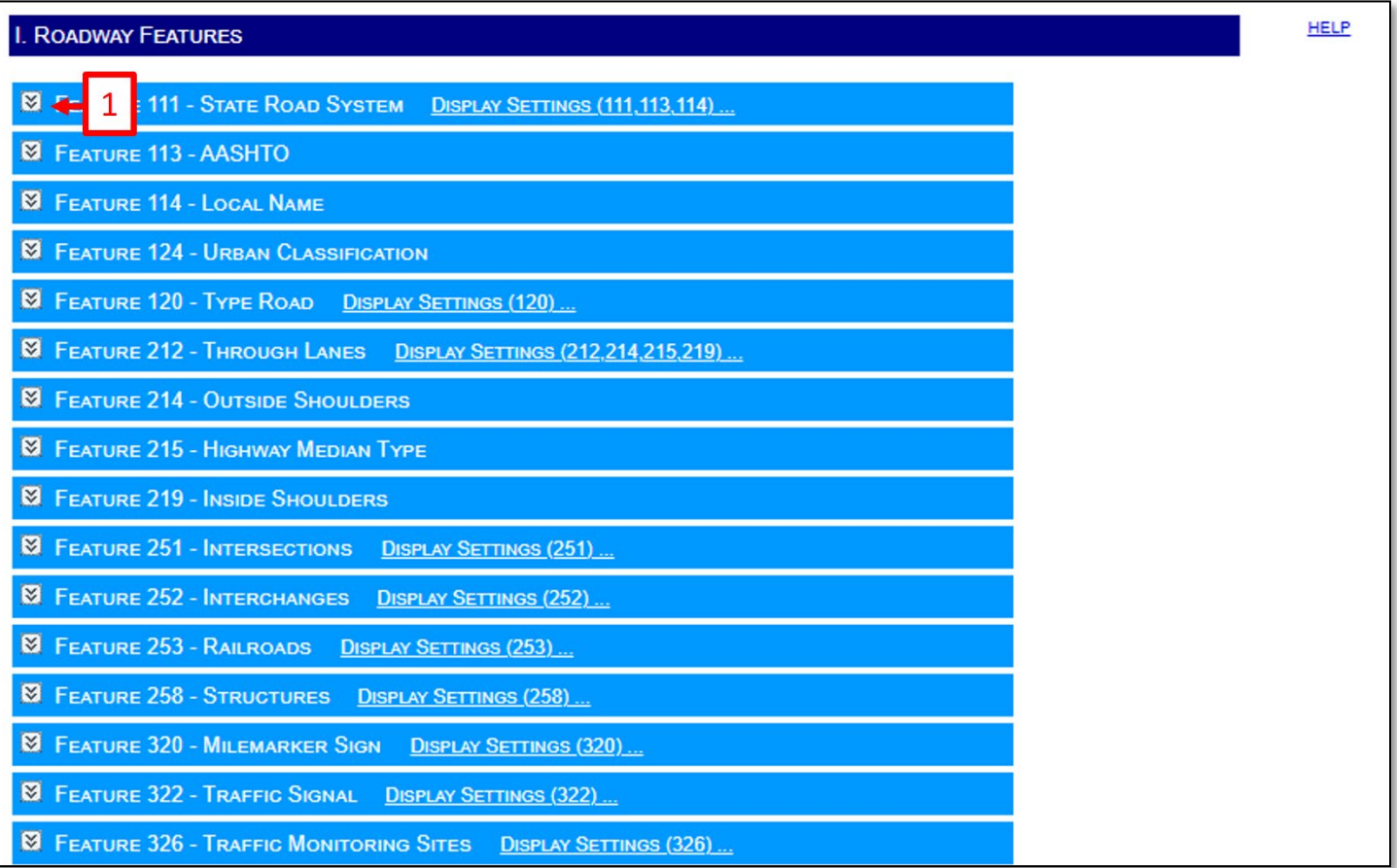

#### **Figure 23 - Straight-Line Diagrammer Roadway Features**

<span id="page-26-3"></span>2. Click the checkbox to select or unselect a characteristic

![](_page_27_Picture_1.jpeg)

**Figure 24 - Straight-Line Diagrammer Feature 111 Select Characteristic**

<span id="page-27-1"></span>3. Utilize the wizard toolbar buttons to **EXPAND ALL**, **COLLAPSE ALL**, **SELECT ALL**, and **UNSELECT ALL**

#### <span id="page-27-0"></span>Customize Display Configurations for Selected Characteristics

Characteristics are grouped together and displayed using the same configurations. Customize display configurations for each group.

1. Click the display settings link to show the configuration window

![](_page_27_Figure_7.jpeg)

**Figure 25 - Straight-Line Diagrammer Feature 111 Display Settings**

- <span id="page-27-2"></span>2. Determine the settings for **COLOR**, **FONT FAMILY**, **FONT STYLE**, **SIZE FACTOR**, and **LINE WEIGHT**
- 3. Click **OK** to complete the customization

![](_page_28_Picture_1.jpeg)

**Figure 26 - Straight-Line Diagrammer Display Settings**

<span id="page-28-2"></span>**NOTE: SIZE FACTOR** is an amplification of the system's predefined size by a factor of 0.0 to 5.0.

#### <span id="page-28-0"></span>Hide Section

Sections F, G, H, I, J, and K will display by default on SLD products, even when no characteristics associated with these sections are displayed. The only way not to show them is by clicking the hide section checkbox.

1. Check the checkbox to hide a section

![](_page_28_Picture_7.jpeg)

**Figure 27 - Straight-Line Diagrammer Hide Section**

# <span id="page-28-3"></span><span id="page-28-1"></span>**Step 3 – Display Configurations**

Step 3 includes the following tasks:

- Customize display configurations of pages
- Customize display configurations of sections
- Specify partition scaling method

#### <span id="page-29-0"></span>I. Page Configuration

Customize the look of the generated page(s).

- 1. Select a page size from the dropdown list
- 2. Increase or decrease page margins
- 3. Select style, line weight, and color of page border
- 4. Select font attributes (family, style, size factor, and color) of page titles

![](_page_29_Picture_100.jpeg)

**Figure 28 - Straight-Line Diagrammer Page Configuration**

<span id="page-29-2"></span>**NOTE: SIZE FACTOR** is an amplification of the system's predefined size by a factor of 0.0 to 5.0.

### <span id="page-29-1"></span>II. Section Configuration

Customize the look of the border and title font for sections A, B, C, and D.

- 1. Select style, line weight, and color of section border
- 2. Select font attributes (family, style, size factor, and color) of section titles
- 3. Select font attributes (family, style, size factor, and color) of section (A-D) titles

![](_page_30_Picture_50.jpeg)

**Figure 29 - Straight-Line Diagrammer Section Configuration**

#### <span id="page-30-1"></span><span id="page-30-0"></span>III. Scaling

1. Specify one partition or two partitions per page.

![](_page_30_Picture_51.jpeg)

**Figure 30 - Straight-Line Diagrammer Partition**

<span id="page-30-2"></span>2. A scale is defined as the miles displayed within one partition. The Straight-line Diagrammer provides three scaling methods.

![](_page_30_Picture_52.jpeg)

**Figure 31 - Straight-Line Diagrammer Scaling Method**

<span id="page-30-3"></span>Constant – All partitions have uniform scales. Specify the constant scale in the **MILES/PARTITION** box.

![](_page_31_Picture_68.jpeg)

**Figure 32 - Straight-Line Diagrammer Scaling Miles/Partition**

<span id="page-31-0"></span>Automatic – The Straight-line Diagrammer calculates the scale for each partition based on an optimization algorithm.

1. Click **AUTO SCALING CONFIGURATION** to show the Automatic Scaling Configuration window

![](_page_31_Picture_69.jpeg)

**Figure 33 - Straight-Line Diagrammer Auto-Scaling**

- <span id="page-31-1"></span>2. Select the features to be used in automatic scaling
- 3. Set the minimum distance for mile breaks and the maximum distance for mile breaks
- 4. Click **OK** to complete the automatic scaling configuration

![](_page_31_Picture_70.jpeg)

**Figure 34 - Straight-Line Diagrammer Automatic Scaling Configuration**

<span id="page-31-2"></span>Manual – Specify scales for each partition.

- 1. Input a scale
- 2. Click **ADD** to add the scale to the end of the scaling list
- 3. Click **DELETE** to delete the scale at the end of the scaling list
- 4. Click **CLEAR** to delete all scales in the scaling list

![](_page_32_Picture_112.jpeg)

**Figure 35 - Straight-Line Diagrammer Scaling**

#### <span id="page-32-3"></span><span id="page-32-0"></span>**Step 4 – Finale**

Step 4 includes the following tasks:

- Specify output format
- Decide whether or not to output the RCI data used in generating the SLD
- Submit

#### <span id="page-32-1"></span>I. SLD Output

1. Check DXF, PDF, or both

![](_page_32_Picture_113.jpeg)

#### **Figure 36 - Straight-Line Diagrammer SLD Output**

#### <span id="page-32-4"></span><span id="page-32-2"></span>II. RCI Data

- 1. Check the **YES** checkbox to output RCI data
- 2. Check **DATA FORMAT** as original, partitional, or both

![](_page_33_Picture_89.jpeg)

**Figure 37 - Straight-Line Diagrammer RCI Data**

<span id="page-33-2"></span>**NOTE: ORIGINAL (FULL SET)** RCI data output is a full set of retrieved data for a whole roadway ID. **PARTITIONAL** output is a filtered RCI dataset grouped into partitions according to BMP, EMP, and selected features/characteristics. All RCI data files are in CSV format.

#### <span id="page-33-0"></span>Submit

Initiates the generation of the SLD according to the specifications in the previous steps.

1. Click **SUBMIT** 

![](_page_33_Picture_90.jpeg)

**Figure 38 - Straight-Line Diagrammer Submit**

#### <span id="page-33-3"></span><span id="page-33-1"></span>Results Screen

When the Straight-line Diagrammer completes the task of SLD generation, the results (PDFs, DXFs, and/or CSVs) are compressed in a single zip file.

- 1. Click the **Download Zip File** icon to download the zip file
- 2. Click **WIZARD** to return to Step 1 and start over
- 3. Click **EXIT** to return to the *Welcome* screen

![](_page_34_Picture_1.jpeg)

**Figure 39 - Straight-Line Diagrammer Results**

#### <span id="page-34-3"></span><span id="page-34-0"></span>**On-System Key Sheet Generation**

County Section Number Key Sheets (aka Key Sheets) are location maps for SLDs. Key Sheets display the location of each roadway ID with an SLD within each county.

The TDA Spatial Data & Analytics section maintains an application called the County Key Sheet application for use in ArcMap. Use the application to ensure that the Key Sheets follow the appropriate specifications. For more information on this application, contact the Spatial Data & Analytics section.

#### <span id="page-34-1"></span>**Off-System MAP-21 and SIS Connector SLD and Key Sheet Generation**

Key Sheets are location maps for SLDs. Key Sheets display the location of each roadway ID with an SLD within each county.

The TDA Spatial Data & Analytics section maintains an application called the County Key Sheet application for use in ArcMap. Use the application to ensure that the Key Sheets follow the appropriate specifications. For more information on this application, contact the TDA Spatial Data & Analytics section.

#### <span id="page-34-2"></span>**Using the Straight-line Diagrams Online GIS Web Application**

To view, print, download, or email straight-line diagrams visit the SLOGIS website: <http://www2.dot.state.fl.us/straight-linesonlinegis/>

![](_page_35_Picture_1.jpeg)

**Figure 40 - SLOGIS Map Interface**

#### <span id="page-35-2"></span><span id="page-35-0"></span>**Links**

Above the map and below the map, links provide navigation to various locations throughout the Florida Department of Transportation website.

The only link that directly pertains to the application itself is:

• FDOT Service Desk

#### <span id="page-35-1"></span>FDOT Service Desk

Click this to email the FDOT Service Desk. If the link is broken or does not properly pull up an email client, the email i[s FDOT.ServiceDesk@dot.state.fl.us](mailto:FDOT.ServiceDesk@dot.state.fl.us)

#### <span id="page-36-0"></span>**Searching for SLDs**

There are two methods to search for SLDs. The first is to use the map and the second is to use the dropdown menus at the top.

#### <span id="page-36-1"></span>Selecting SLDs Using the Map

The map functions just like other online mapping applications, such as Google Maps and Bing Maps. Use the mouse to click and drag. Use the scroll wheel of the mouse to zoom in and out. The blue highlighted roadways are SHS roadways that have SLDs.

The map has interactive functions located on the top left side.

![](_page_36_Picture_6.jpeg)

**Figure 41 - SLOGIS Map Functions**

<span id="page-36-2"></span>The **zoom in** icon will zoom in to the area highlighted on the map.

The **zoom out** icon will zoom out upon clicking it.

The **world** icon resets the map to the entire state extent.

The **location** icon will zoom to the user's location.

The '**i**' is an identify function. Use it to click on one of the blue roadways. After clicking on a roadway, it turns golden brown.

<span id="page-36-3"></span>In the top right corner of the map, there is a Base Map option. Use this option to select between **Streets** (the default) or **Aerials**.

![](_page_36_Picture_14.jpeg)

**Figure 42 - SLOGIS Basemap Options**

#### <span id="page-37-0"></span>Selecting SLDs Using the Dropdown Menus

The dropdown menus are in a **Select** box. There are also two buttons, **Launch PDF** and **Clear Selection**.

![](_page_37_Picture_104.jpeg)

**Figure 43 - SLOGIS Select Options**

<span id="page-37-2"></span>Use the **District** dropdown menu to select a District. After selecting, the map will automatically zoom to that District.

Use the **County** dropdown menu to select a county. After selecting, the map will automatically zoom to that county.

Use the **Roadway** dropdown menu to select a roadway. After selecting, the map will automatically zoom to that roadway.

The **Launch PDF** button will open a new browser window/tab of the selected SLD.

The **Clear Selection** button will clear the selected roadway from the map and the **Select** box.

#### <span id="page-37-1"></span>**Searching for Key Sheets**

Use the **District** and/or **County** dropdown menus to narrow the search for a Key Sheet. Select the desired Key Sheet from the **Roadway** dropdown menu. All Key Sheets for Districts 1through 7 are named COUNTY KEYSHEET and have zeroes as their section and sub-section numbers. All Key Sheets for Turnpike are named COUNTY KEYSHEET (TURNPIKE) but have '479' as their section number and '999' as their sub-section number.

![](_page_38_Figure_1.jpeg)

**Figure 44 - SLOGIS Roadway Dropdown Menu**

#### <span id="page-38-1"></span><span id="page-38-0"></span>**Viewing the SLD**

Select a roadway ID from the **Roadway** dropdown menu then click **Launch SLD**. A PDF file opens in a new browser window/tab. To print the SLD, click the printer icon in the top left. To save the SLD, click the floppy disk icon in the top left. To email the SLD, click the letter icon in the top left.

![](_page_39_Figure_1.jpeg)

**Figure 45 - Sample SLD**

<span id="page-39-1"></span>**NOTE:** The SLD is only viewable through a PDF viewer such as Adobe Acrobat or Power PDF Advanced.

#### <span id="page-39-0"></span>**How to Upload to the SLO Site**

Only users with authorized access can upload SLDs to the SLO site. To gain authorization access, submit an Automatic Access Request Form (AARF) for Straight-Line Diagrams Online application (SLO). The upload site is on the FDOT intranet. Get to the site by using this link: https://tdaappsprod.dot.state.fl.us/prv/slo/search.aspx

![](_page_40_Picture_26.jpeg)

**Figure 46 - SLO Home**

<span id="page-40-0"></span>The SLO site automatically assigns a date when the PDF file is uploaded.

#### Click **Upload PDF**.

Follow the directions on the screen to upload the file.

![](_page_41_Picture_1.jpeg)

**Figure 47 - SLO Upload**

<span id="page-41-0"></span>![](_page_41_Figure_3.jpeg)

<span id="page-41-1"></span>**Figure 48 - SLO Upload Directions**

#### <span id="page-42-0"></span>SLDs

For uniformity, all SLD PDF files should be named starting with the roadway ID number and ending with the extension of ".pdf." It is recommended that multiple sheets be created as one file for one roadway ID. That way it is easier to locate and view the SLD for a particular roadway ID. SLD files should fit in the allowable 1 MB size, however, if the file needs to be broken into multiple files, use the following format, 99010000 1 of 2.pdf.

#### <span id="page-42-1"></span>Key Sheets

Use the following format, CC000000\_X County Key Sheet, where "CC" stands for the county code and "X" is the county name. For example, 26000000\_Alachua County Key Sheet. For Key Sheet insets, use the following format, 26000000\_Alachua County\_inset1, 26000000\_Alachua County\_inset2, 26000000\_Alachua County\_inset3, etc.

For Turnpike Key Sheets, use the following format, CC479999\_Turnpike\_X County Key Sheet, where "CC" stands for the county code and "X" is the county name. For example, 93479999 Turnpike Palm Beach County Key Sheet.

#### <span id="page-42-2"></span>**How to Delete files from the SLO Site**

After uploading SLD(s), perform a search to see if everything uploaded properly. If there is a need to delete the uploaded file(s), use the Delete Action column on the search results page to delete the file(s) by clicking the **Delete** link.

![](_page_42_Picture_93.jpeg)

**Figure 49 - SLO Results**

<span id="page-42-3"></span>Before deleting a file, a confirmation dialog will appear asking to confirm the deletion. Click **Delete** to delete the file from the SLO site or click **Cancel** to cancel the deletion.

![](_page_43_Picture_1.jpeg)

**Figure 50 - SLO Delete File Dialog**

<span id="page-43-1"></span>A notification will let the user know that the file was deleted.

File 79000000.pdf was deleted.

**Figure 51 - SLO Delete File Notification**

### <span id="page-43-2"></span><span id="page-43-0"></span>**On-System SLD Regeneration Requirements**

According to th[e General Interest Roadway Data Procedure \(525-020-310\),](https://pdl.fdot.gov/api/procedures/downloadProcedure/525-020-310) Districts are required to generate and distribute SLDs from the RCI database within 30, 60, or 120 days, depending on the type of change, from the date of any updates to the following list of required data:

- **Feature 111 State Road System**
	- o STROADNO State Road Number
	- o STRDNUM2 State Road Number (next occurrence)
- **Feature 113 AASHTO**
	- o USROUTE Lowest Numerical Posted U.S. Route No.
	- o USROUTE2 Second Lowest Numerical Posted U.S. Route No.
- **Feature 114 Local Name**
	- o LOCALNAM Posted or Known Local Street Name
- **Feature 120 Type Road**
	- o TYPEROAD Type of Road
- **Feature 121 Functional Classification**
	- o FUNCLASS Federal Functional Classification
- **Feature 124 Urban Classification**
	- o HWYLOCAL Location Code
	- o PLACECD Current Place Code
	- o URBAREA Urban Area Number
- **Feature 138 Roadway Realignment**
	- $\circ$  NALIGNID Section Identification of New Alignment
	- o NALNBGPT Beginning Milepoint of New Alignment
	- o NALNENPT Ending Milepoint of New Alignment
- **Feature 140 Section Status Exception**
	- $\circ$  STATEXPT Section Status Exception
- **Feature 141 Stationing Exceptions**
	- o STATIONING EXCEPTION (reference effective June 2010)
	- o BEGSECPT Beginning Roadway Section Milepoint
- o ENDSECPT Ending Milepoint of Exception
- $\circ$  RDWYID Roadway ID of Exception Within a County

#### • **Feature 142 – Managed Lanes**

- o LMLBMP Left managed lane begin milepoint
- o LMLEMP Left managed lane end milepoint
- o LMLRDWY left managed lane roadway ID
- o MAINBMP Mainline begin milepoint
- $\circ$  MAINEMP Mainline end milepoint
- o MAINRDWY Mainline roadway id
- o RMLBMP Right managed lane being milepoint
- o RMLEMP Right managed lane end milepoint
- o RMLRDWY Right managed lane roadway ID
- **Feature 143 – Associated Station Exceptions**
	- o ASSOCIATED STATIONING EXCEPTION (reference effective June 2010)
	- o BEGSECPT Beginning Roadway Section Milepoint
	- o ENDSECPT Ending Milepoint of Exception
	- o RDWYID Roadway ID of Exception Within a County
- **Feature 147 – Strategic Intermodal System**
	- $\circ$  SISFCTPx SIS Facility Type Level (x=1-9)
- **Feature 212 – Through Lanes**
	- o NOLANES Number of Through Roadway Lanes
	- o SURWIDTH Total Through Lanes Surface Width
- **Feature 214 – Outside Shoulders**
	- o SHLDTYPE Highway Shoulder Type
	- $\circ$  SHLDTYPx Other Highway Shoulder Type (x=2,3)
	- o SLDWIDTH Highway Shoulder Width
	- $\circ$  SHLDWTHx Other Highway Shoulder Width (x=2,3)
- **Feature 215 – Highway Median Type**
	- $\circ$  MDBARTYP Type of Median Barrier
	- o MEDWIDTH Highway Median Width
	- $\circ$  RDMEDIAN Type of Median
- **Feature 219 – Inside Shoulders**
	- o ISLDTYPE Inside Shoulder Type
	- $\circ$  ISLDTYPx Other Inside Shoulder Type (x=2, 3)
	- o ISLDWDTH Inside Shoulder Width
	- $\circ$  ISLDWTHx Other Inside Shoulder Width (x=2, 3)
- **Feature 220 – Non-Curve Intersection**
	- o NCPTINT Non-Curve Point of Intersection
- **Feature 221 – Horizontal Curve**
	- o BEARING Compass Bearing Along Road at a Point
	- o HRZCANGL Horizontal Curve Central Angle
	- o HRZDGCRV Horizontal Degree of Curve
	- o HRZPTINT Horizontal Point of Intersection
- **Feature 230 – Surface Description**
	- o SURFNUM Pavement Surface Type
- **Feature 232 – Surface Layers**
	- $\circ$  FRICTCSE Type of Friction Layer Course
- **Feature 241 – Crossdrains & Box Culverts**
- o BOXCULHT Box Culvert Height
- o BOXCULLT Box Culvert Width
- o BXCULGTH Box Culvert Length
- o CRSDRLGH Length of Crossdrain
- o NOBXCULV Number of Box Culverts
- o NOCRDRAN Number of Crossdrain Pipes
- o PIPEDIAM Pipe Diameter
- o PIPEHIGH Non-Circular Pipe Height
- $\circ$  PIPETYPE Type of Pipe
- o PIPEWDTH Non-Circular Pipe Width

#### • **Feature 251 – Intersections**

- o BEGSECNM Beginning Roadway Section Milepoint Name
- o ENDSECNM Ending Roadway Section Milepoint Name
- $\circ$  INTSDIRx Intersection Direction (x=1-9)
- o INTSRTPx Intersection Surface Type (x=1-9) (optional)
- **Feature 252 Interchanges**
	- o EXITNO Interchange (Exit) Number
	- o INTERCHG Type of Interchange
- **Feature 253 Railroads**
	- $\circ$  CHKDIGIT Check Digit
	- o RRCROSNO National RR Grade Crossing Number
- **Feature 258 Structures**
	- o BOXCULNO Box Culvert Structure Number
	- o BRIDGENO Bridge Structure ID Number
	- o FACCROSS Facility Crossing Name
	- o UNDPASNO Underpass Number
	- o TUNNELNO Tunnel Number
- **Feature 320 Milemarker Signs**
	- o MILEMARK Milemarker Sign
- **Feature 326 Traffic Monitoring Sites**
	- o TRFSTANO Traffic Count Station Number
	- o TRSTATYP Traffic Count Station Type (Type I Inactive, Type R Roadtubes, and Type V Virtual are optional)

#### <span id="page-46-0"></span>**Contacts**

For information or questions about SLDs, contact the specific District Office.

#### <span id="page-46-1"></span>District 1

District Maintenance Statistics Office 1-800-292-3368 Southwest Florida (Charlotte, Collier, De Soto, Glades, Hardee, Hendry, Highlands, Lee, Manatee, Okeechobee, Polk, and Sarasota) Major cities: Arcadia, Bartow, Bradenton, Fort Myers, Lakeland, Naples, North Port, Sarasota, Sebring, and Venice

#### <span id="page-46-2"></span>District 2

District Planning Statistics Office 1-800-749-2967 Northeast Florida (Alachua, Baker, Bradford, Clay, Columbia, Dixie, Duval, Gilchrist, Hamilton, Lafayette, Levy, Madison, Nassau, Putnam, St. Johns, Suwannee, Taylor, and Union) Major cities: Gainesville, Jacksonville, Lake City, Palatka, Perry, Saint Augustine, and Starke

#### <span id="page-46-3"></span>District 3

District Planning Statistics Office 1-888-638-0250 Northwest Florida (Bay, Calhoun, Escambia, Franklin, Gadsden, Gulf, Holmes, Jackson, Jefferson, Leon, Liberty, Okaloosa, Santa Rosa, Wakulla, Walton, and Washington) Major cities: Apalachicola, Chipley, Crestview, Fort Walton Beach, Marianna, Panama City, Pensacola, Quincy, and Tallahassee

### <span id="page-46-4"></span>District 4

District Planning Statistics Office 1-866-336-8435 Southeast Florida (Broward, Indian River, Martin, Palm Beach, and St. Lucie) Major cities: Belle Glade, Boca Raton, Fort Lauderdale, Fort Pierce, Hollywood, Pompano Beach, Port St. Lucie, Stuart, Vero Beach, and West Palm Beach

### <span id="page-46-5"></span>District 5

District Maintenance Statistics Office 1-800-780-7102 Central Florida (Brevard, Flagler, Lake, Marion, Orange, Osceola, Seminole, Sumter, and Volusia) Major cities: Daytona Beach, DeLand, Melbourne, Merritt Island, Ocala, Orlando, and Titusville

### <span id="page-46-6"></span>District 6

District Planning Statistics Office 1-800-435-2368 South Florida (Miami-Dade and Monroe) Major cities: Coral Gables, Hialeah, Key West, and Miami

#### <span id="page-47-0"></span>District 7

District Maintenance Statistics Office 1-800-226-7220 West Central Florida (Citrus, Hernando, Hillsborough, Pasco, and Pinellas) Major cities: Brooksville, Clearwater, Dunedin, Largo, New Port Richey, St. Petersburg, and Tampa

### <span id="page-47-1"></span>Turnpike

District Planning Statistics Office 1-800-798-3691

Florida's Turnpike Enterprise oversees a system of limited-access toll highways: Florida's Turnpike, extending north from Homestead in Miami-Dade County to Wildwood in Sumter County; SR-23 in Clay and Duval Counties; the Seminole Expressway and Southern Connector (Toll 417) in Seminole, Orange, and Osceola counties; Beachline Expressway West (Toll 528) in Orange County and Beachline Expressway East (Toll 528) in Orange and Brevard Counties; the Polk Parkway (Toll 570) in Polk County; the Veterans Expressway and Suncoast Parkway in Hillsborough, Pasco, Hernando, and Citrus counties (Toll 589); the Sawgrass Expressway (Toll 869) in Broward County; and the Daniel Webster Western Beltway (Toll 429) in Orange and Osceola Counties.

#### <span id="page-48-0"></span>**Districts with Counties Map**

![](_page_48_Figure_2.jpeg)

<span id="page-48-1"></span>**Figure 52 - Districts With Counties Map**

# <span id="page-49-1"></span><span id="page-49-0"></span>**Abbreviated SLD Descriptions for Features 214, 215, & 219**

![](_page_49_Picture_423.jpeg)

![](_page_50_Picture_283.jpeg)